# HOW TO LINK YOUR MYOB ACCOUNTING DATA WHEN APPLYING FOR A NAB QuickBiz Loan

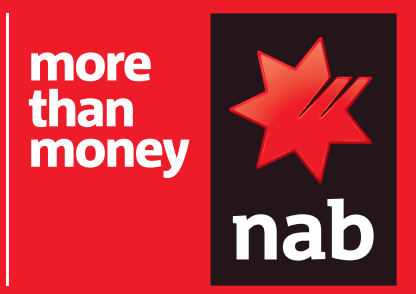

# Follow this help guide to link your MYOB accounting data

# How do I log into my MYOB Essentials package to apply for the NAB QuickBiz loan?

1. Select the MYOB icon in the financial data section of the application.

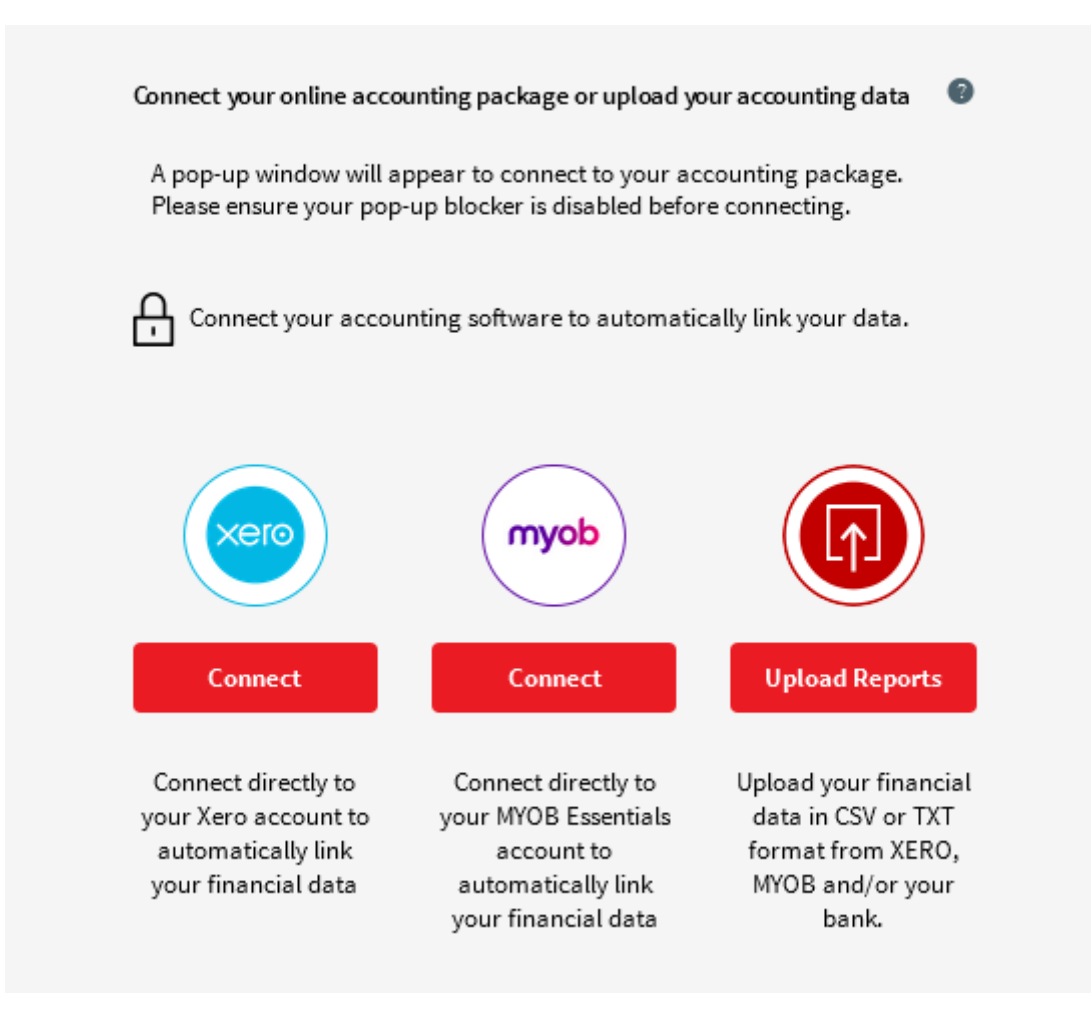

2. When the MYOB window appears, enter your email address and your MYOB password then select login and you're done.

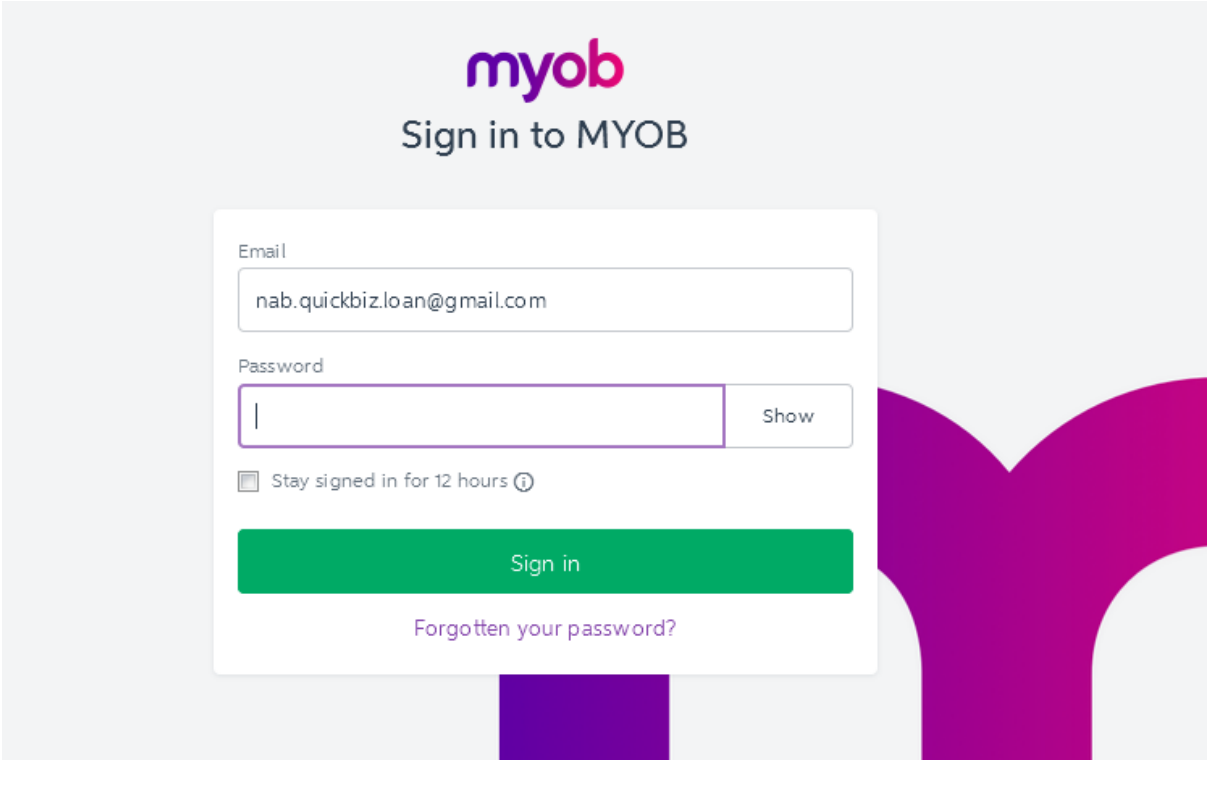

# How do I generate my financial reports from MYOB Essentials?

1. Log in to your MYOB Essentials account.

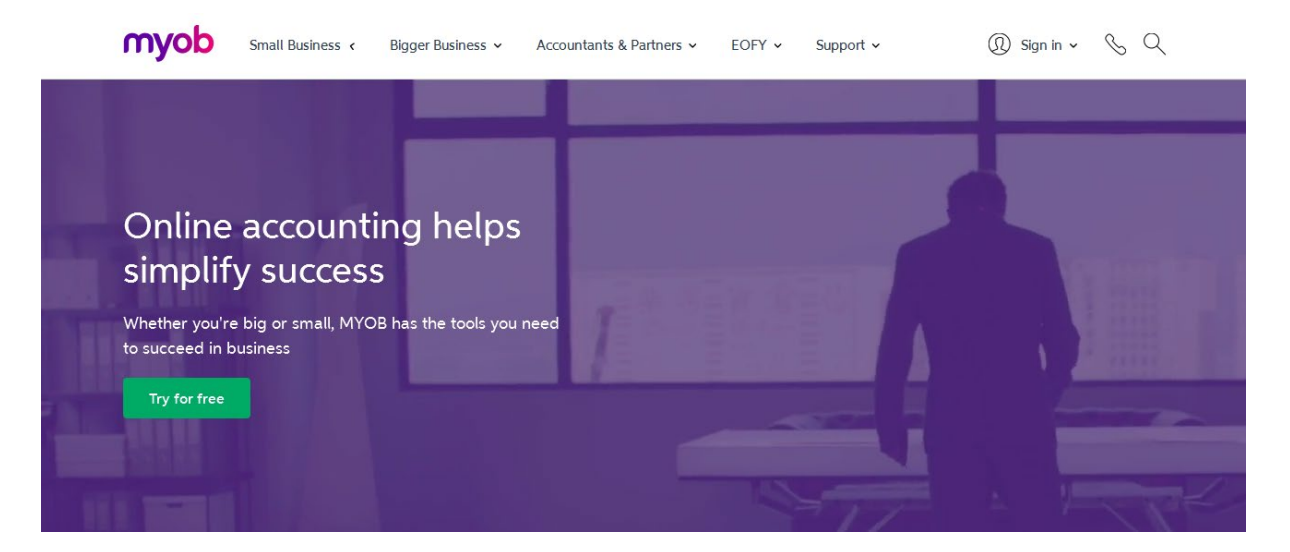

# 2. A dashboard page will then appear.

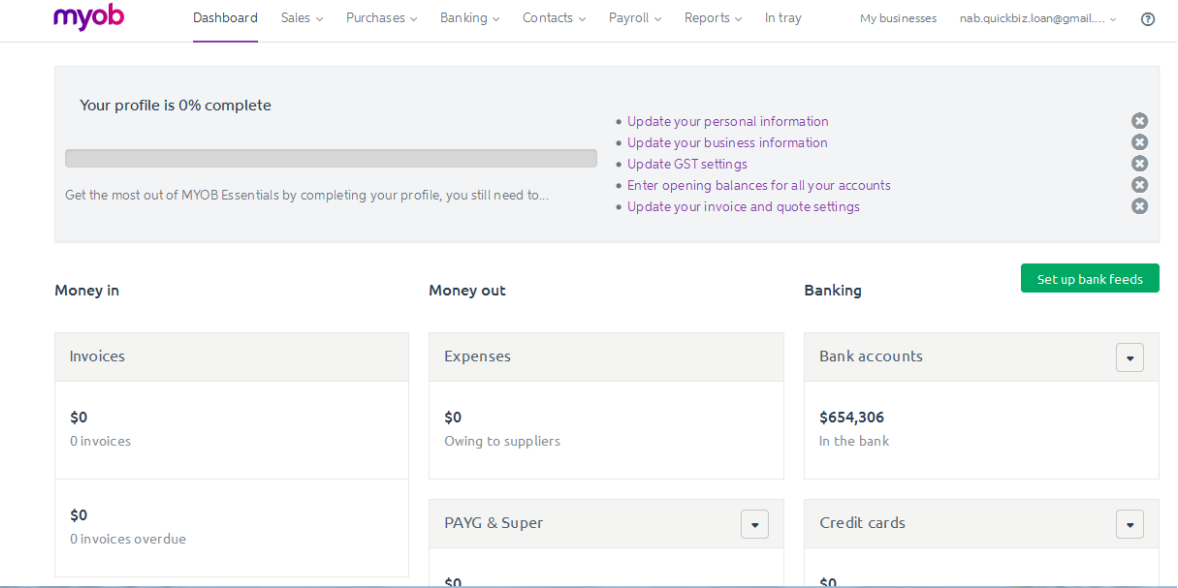

Make sure the account profile is set to the business that's applying for the loan by selecting the right business name on **My Businesses** at the top right hand side of the dashboard.

# Your business trading accounts

1. Select **Reports** on the top of the page and then select **All reports**.

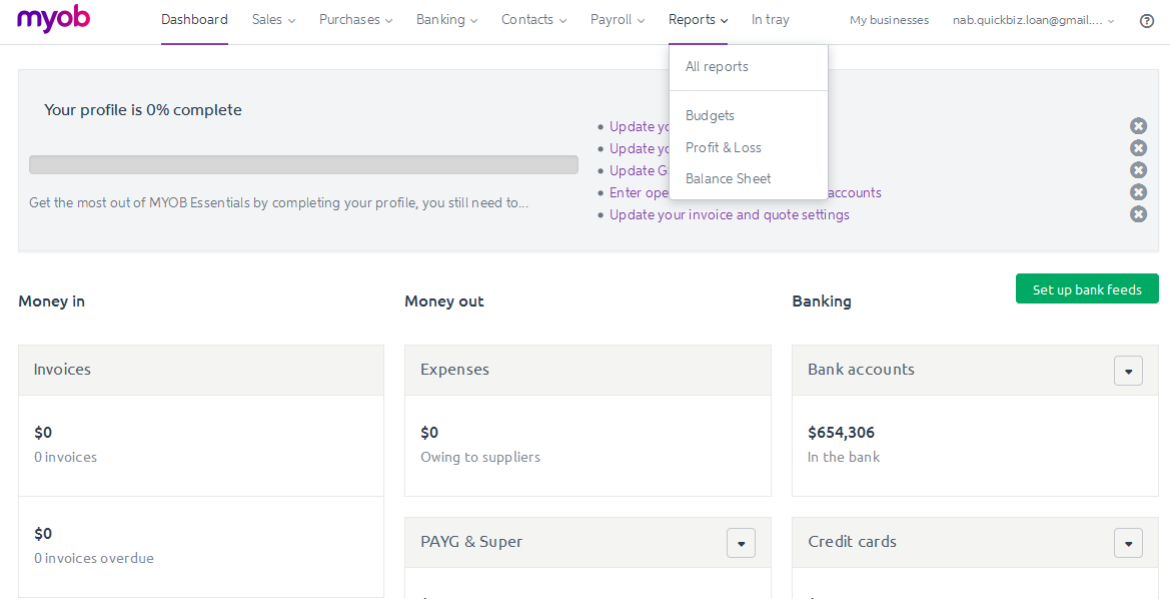

#### 2. Select **General Ledger Details** under the Business Reports section.

#### Reports

General ledger details report

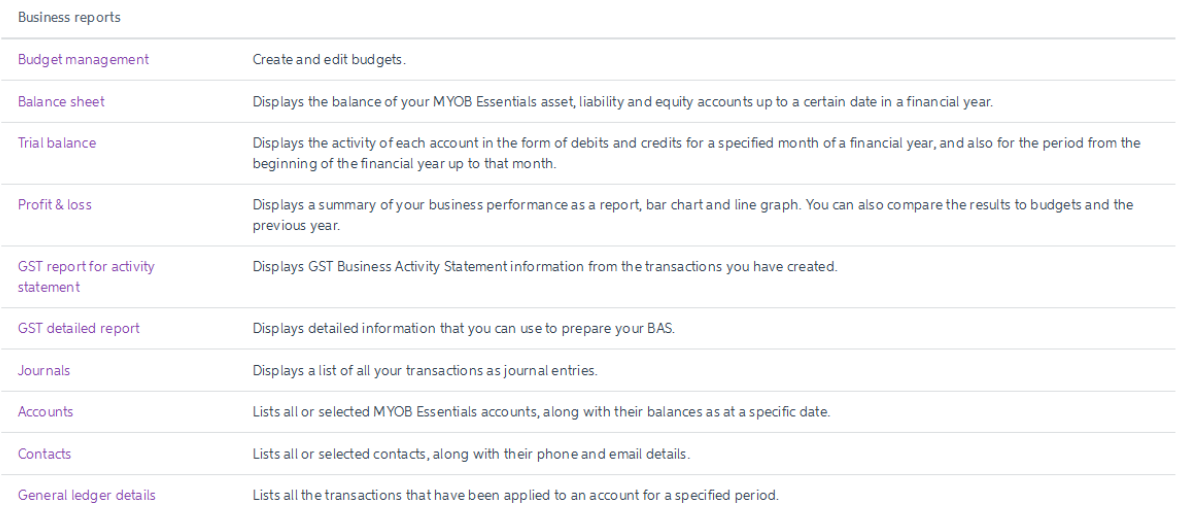

3. Set the date "**From**" date 365 days prior to today's date and "**To**" date to today's date. For example if today's date is 13 March 2017, the 'From' date should be 14 March 2016 and the 'To' date should be 13 March 2017.

Report options

▶ Select accounts

 $XLS$  PDF

#### From: 01/07/2016  $\boxed{m}$  To: 13/03/2017  $\Box$ Update  $\alpha$ March 2016  $\overline{p}$  $\mathbf{g}_{\mathbf{u}}$  $T_{\rm H} = M e$ The Friesta  $M<sub>0</sub>$  $4 - 120$ 28  $\overline{2}$  $\overline{4}$  $\overline{\phantom{a}}$  $\overline{3}$ Date Debit Credit Balance **GST Amt**  $\epsilon$  $\mathfrak{m}^{\pm}$  $12$  $\overline{\mathbf{8}}$  $\overline{9}$  $10<sup>10</sup>$ 01/07/20 1,258.29 1,258.29 125.83  $\overline{13}$  $14$  $15$  $\overline{16}$  $\overline{17}$ 18  $19$  $_{23}$  $25 \t 26$ 20  $\overline{21}$  $22$  $\overline{24}$ 04/07/20  $2,120.11$ 3,378.40  $212.01$  $27$  $\overline{29}$ 30  $\bar{3}1$  $\bar{1}=-2$  $28$ 06/07/20  $8 - 9$  $50.11$ 3,428.51  $5.01$  $6<sup>1</sup>$ Today 228.29 3,656.80 22.83 09/07/20 Mny

4. Select the **Select Accounts** dropdown box, untick the Select/Unselect all. Make sure all business trading accounts are included by ticking them and selecting the accounts used to make ATO payments.

### General ledger details report

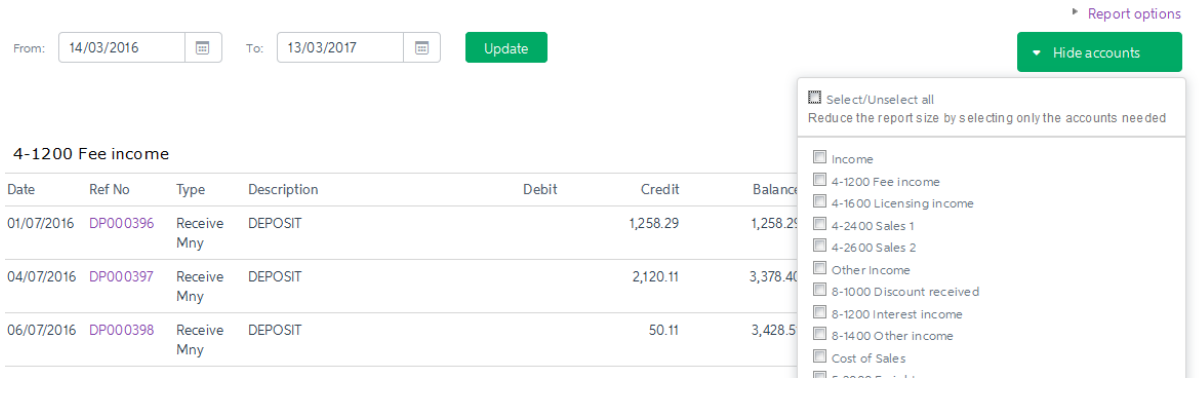

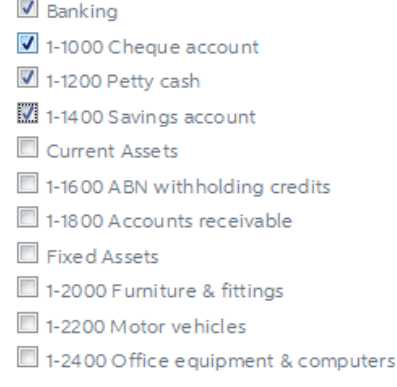

5. To hide the dropdown box, scroll up and select **Hide Accounts**.

#### 6. Select **Update**.

7. Select **XLS box** on the right side of the page and a window browser will appear. Select **Save File** to your preferred location and convert the excel file to a CSV file (to learn more about CSV files refer to the 'What is a CSV File' section below).

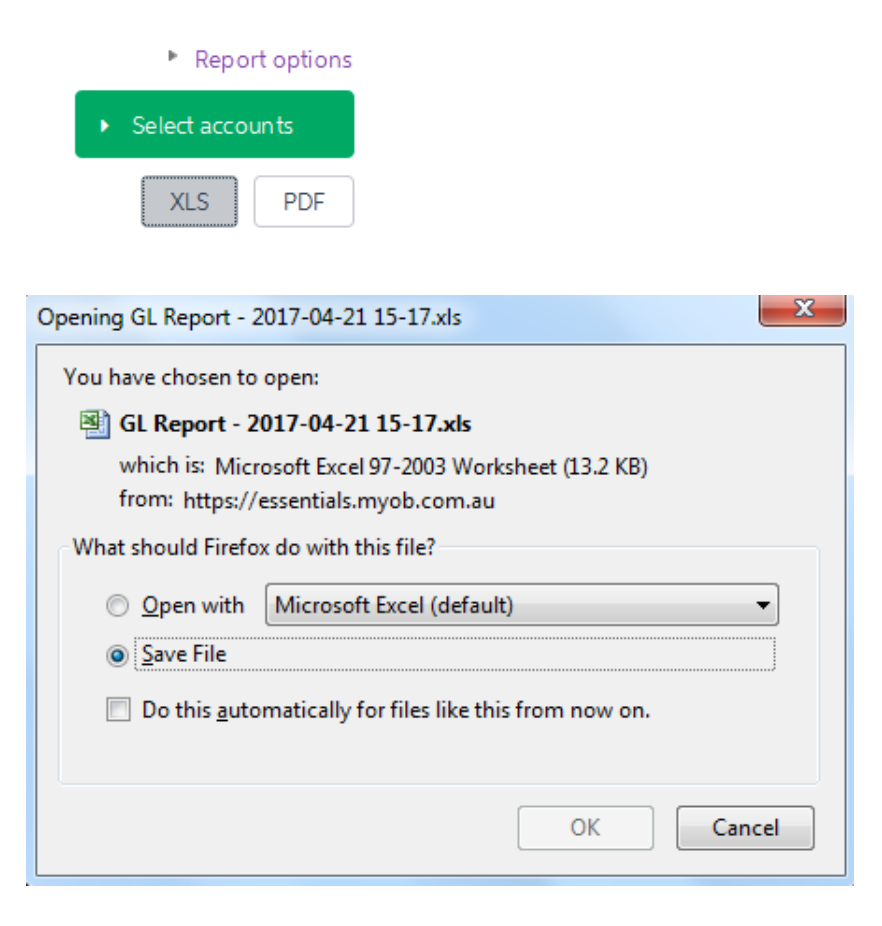

# Your Balance Sheet

1. Select **Reports** on the top of the page and select **All Reports**.

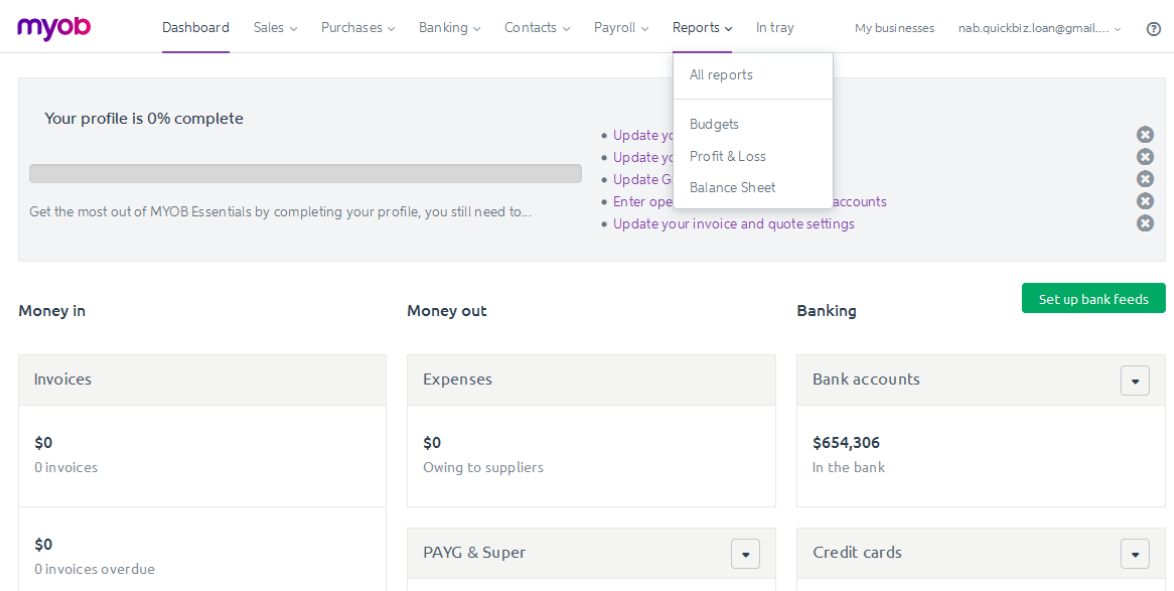

# 2. Select **Balance Sheet** under the Business Reports section.

#### Reports

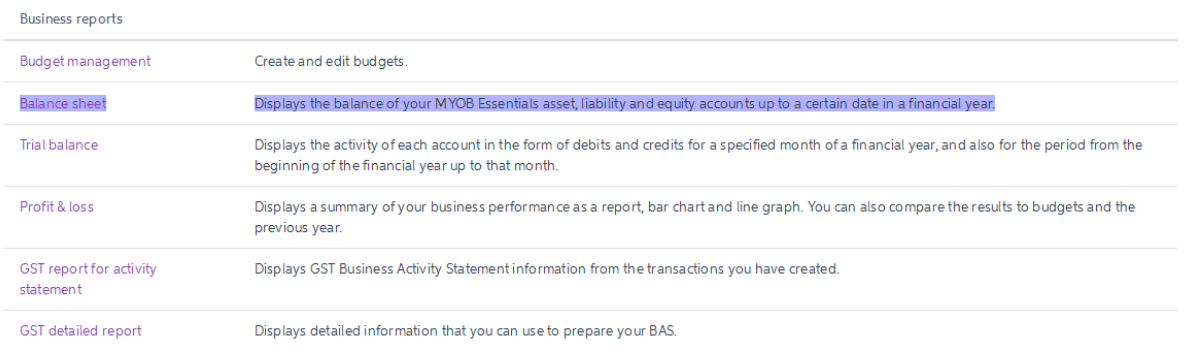

3. Ensure that the As at date is today's date. Select **Refresh**.

# **Balance sheet**

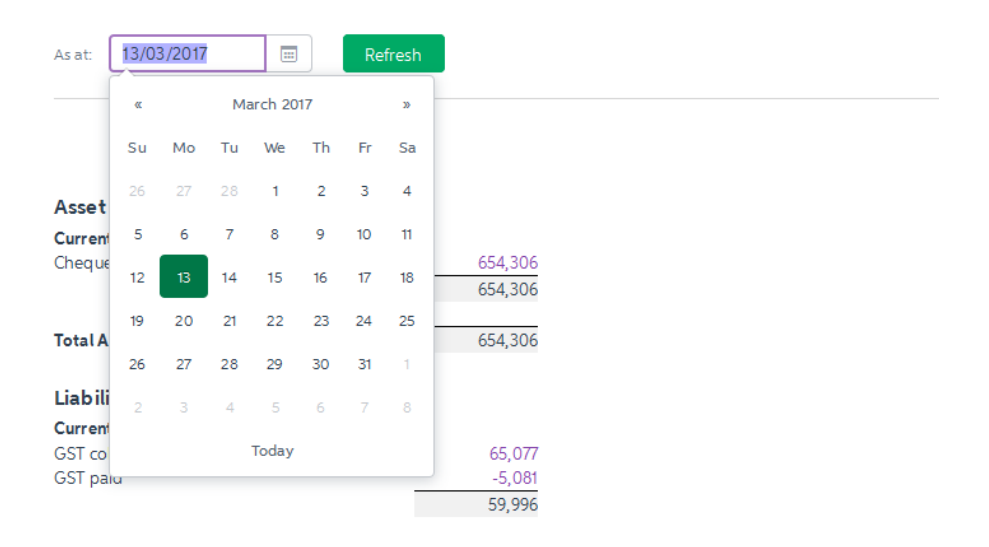

4. Select **XLS** and a window browser will appear. **Select Save File** to your preferred location and convert the excel file to a CSV file (to learn more about CSV files refer to the 'What is a CSV File' section below).

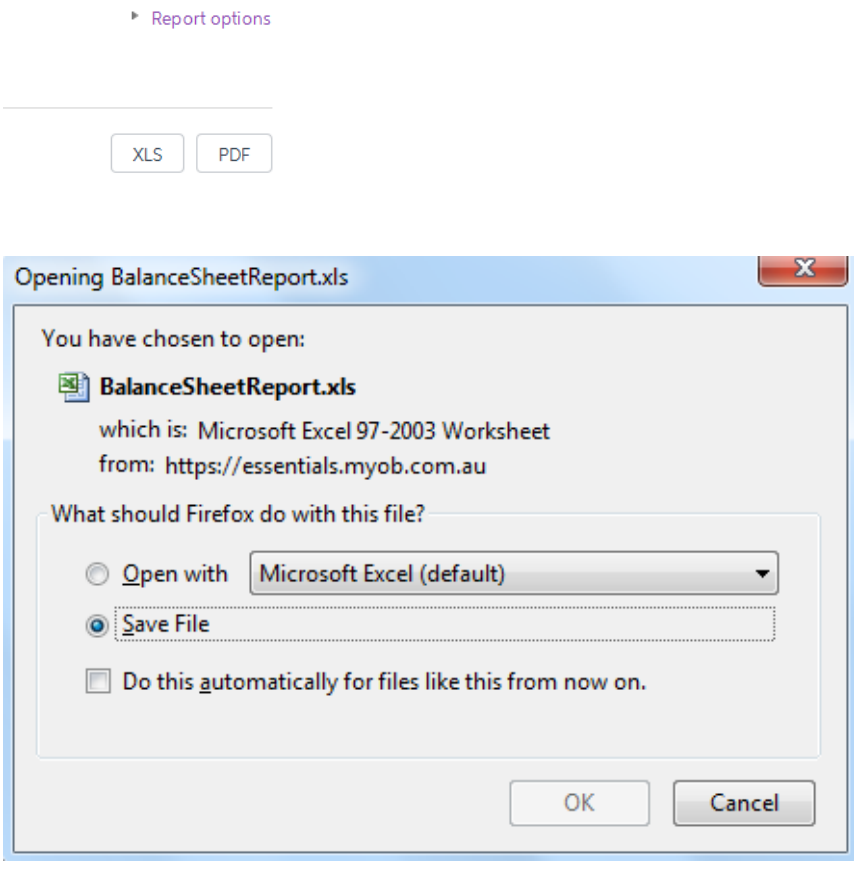

# Your Profit and Loss

1. Select **Reports** on the top of the page and select **All Reports**.

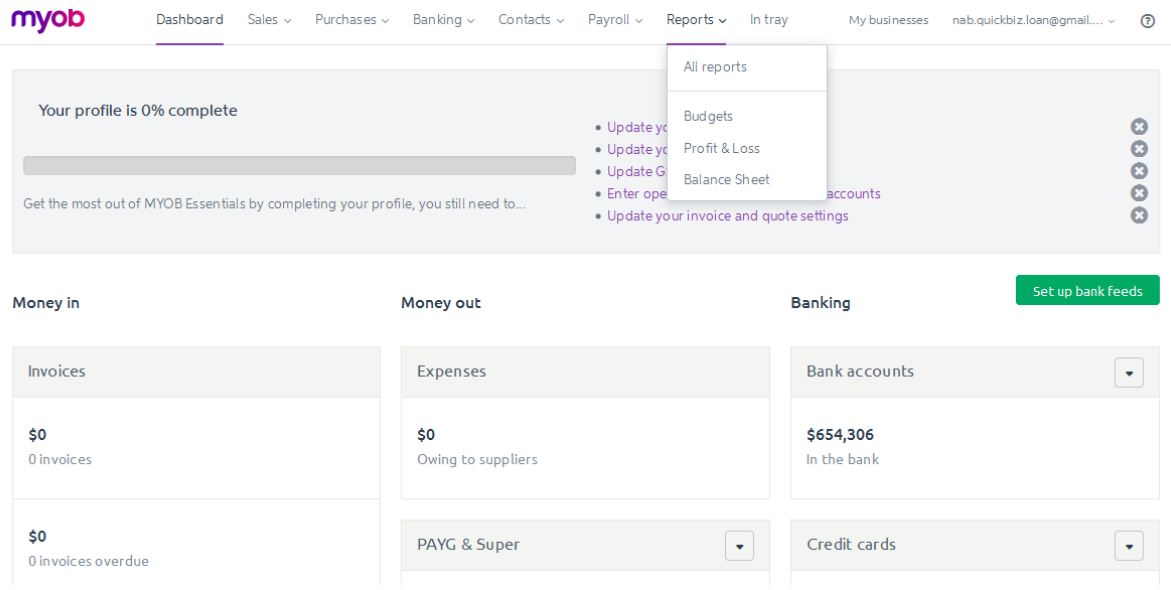

#### 2. Select **Profit & Loss** under the Business Reports section.

#### Reports

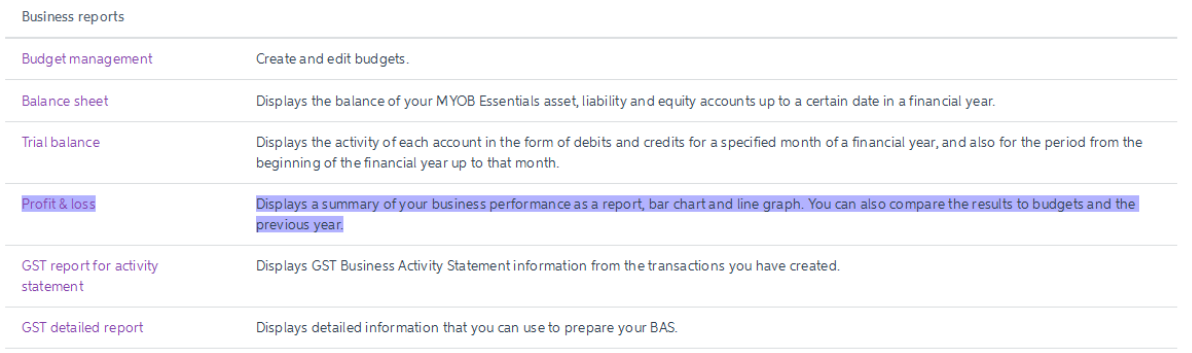

3. Set the date "**From**" date to 365 days prior to today's date and the "**To**" date to today's date. For example if today is 13 March 2017, the 'From' date should be 14 March 2016 and the 'To' date should be 13 March 2017.

#### Profit & loss

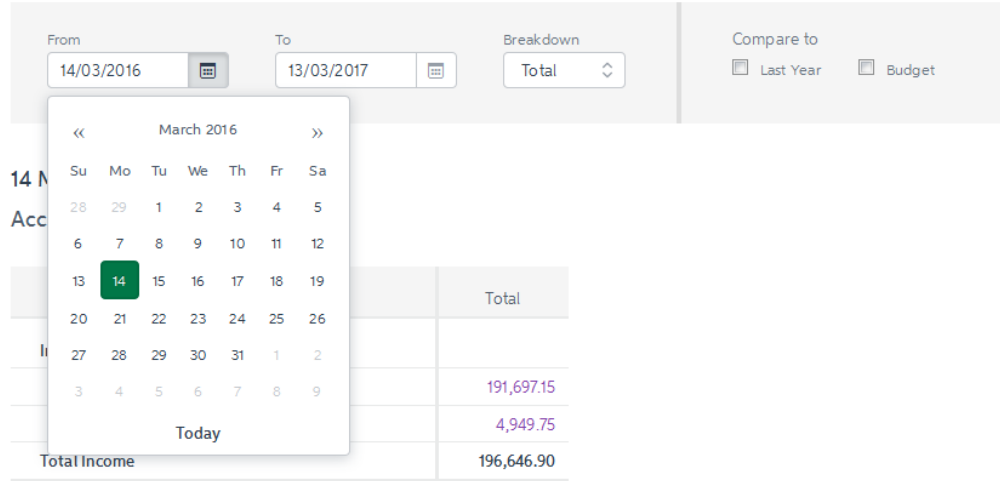

- 4. MYOB will produce the report using the 30 June financial year cut-off, which means you may need to generate two reports to have a full 365 day report.
- 5. Set the Breakdown at 'Total' and make sure the Compare To fields are unticked.

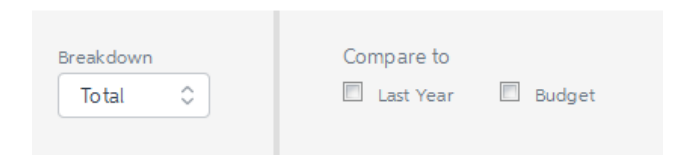

# 6. Select **Export** and then **Excel**.

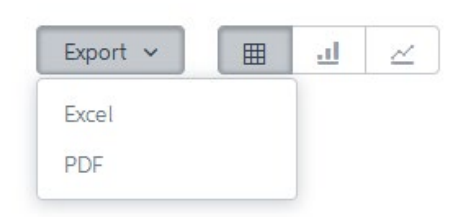

7. A window browser will then appear. Select **Save File** to your preferred location and convert the excel file to a CSV file (to learn more about CSV files refer to the 'What is a CSV File' below).

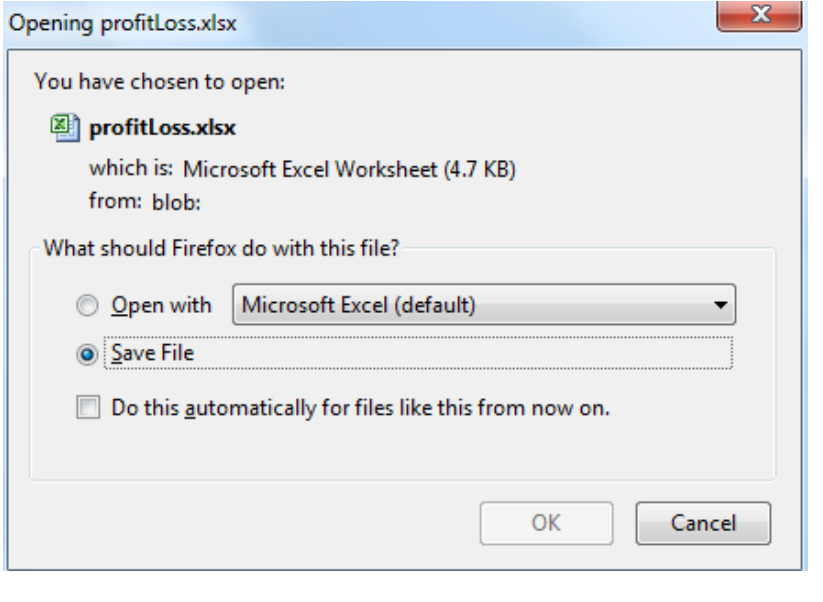

# What is a CSV File?

A CSV file looks similar to an Excel file, however it doesn't include any formatting functions which reduces the file size and makes it easier to upload. This also allows us to quickly assess the information provided.

#### **How to convert Excel to a CSV file?**

- 1. Open the exported Excel file.
- 2. Select File in the top left hand side of the screen.
- 3. Select Save As.
- 4. A window will then open, locate the 'Save as Type' dropdown box at the bottom of the window and choose CSV (Comma Delimited) (\*.csv).
- 5. Select Save.

# MYOB ACCOUNTRIGHT

# How do I generate my financial reports from the latest edition of MYOB AccountRight?

- 1. Open your MYOB AccountRight accounting package
- 2. The Welcome to AccountRight box will appear

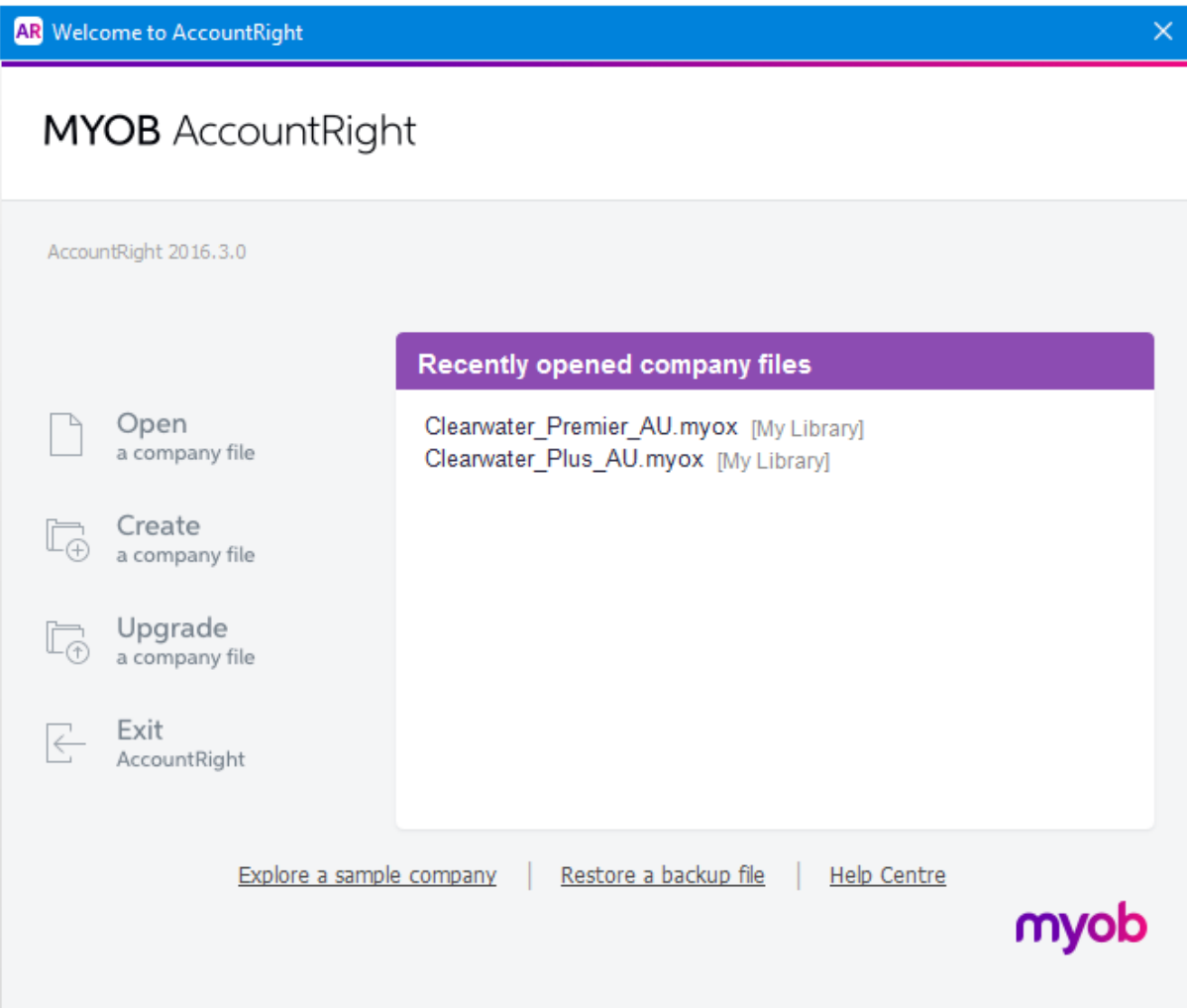

3. Select the **Business Name** that's applying for the loan

4. Enter in your **User ID** and **Password** and select **OK**

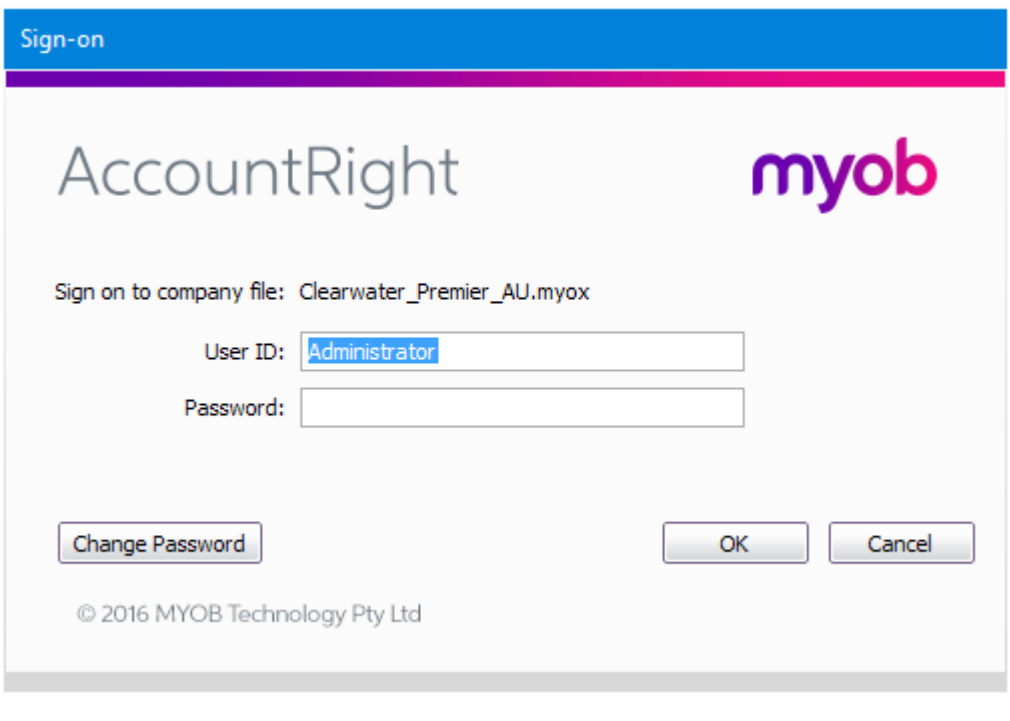

5. The Command Centre page will appear

# Your business trading accounts

1. Select the **Reports** menu (at the top of the AccountRight window) and select **Index to Reports**

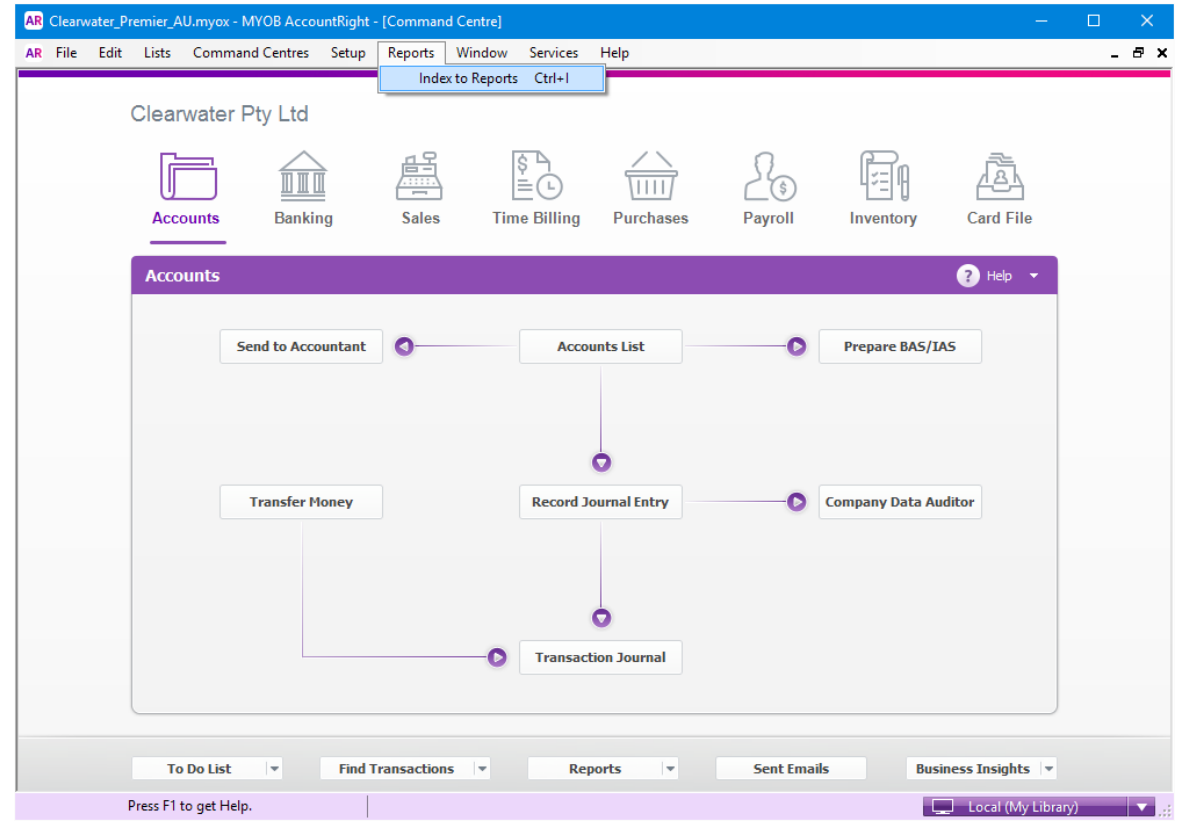

- 2. Select **Banking** on the left hand side and select **Bank Register**
- 3. Under Filter Report, set the **"Dated from"** to be 365 prior to today's date. For example if today is 13 March 2017, the **"Dated from"** date is 14 March 2016 and **"To"** date is 13 March 2017
- 4. Select **Display Report**

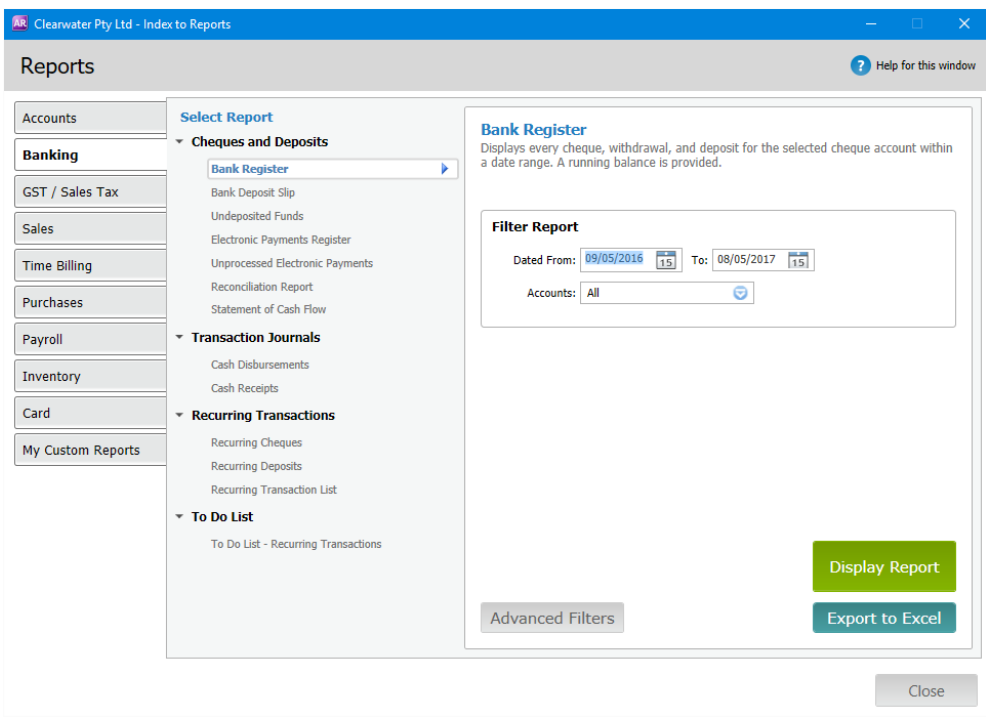

5. Select the blue dropdown box on the top left hand side. Go to **Export** and select **CSV**

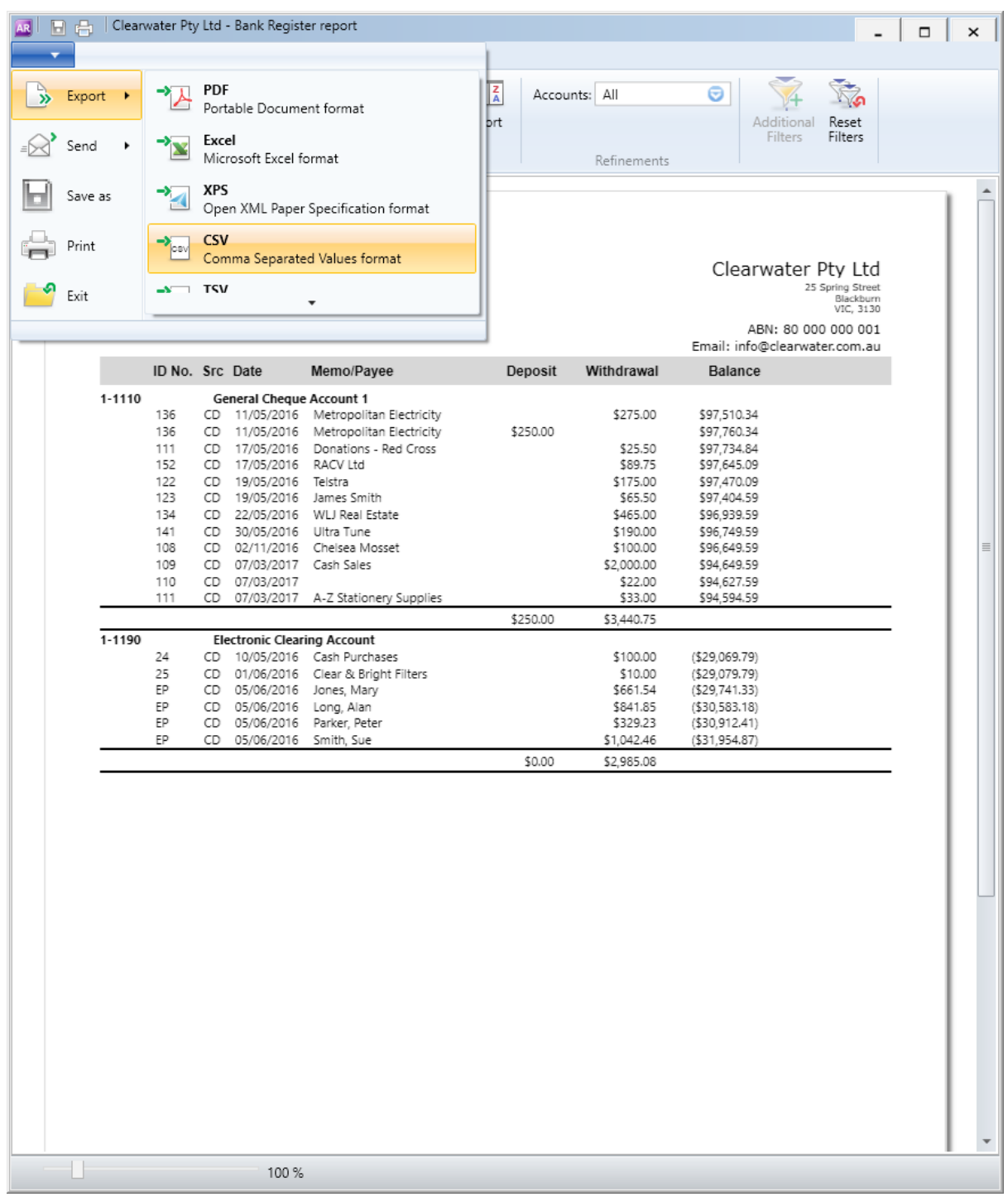

# 6. A window browser will then appear, select **Save**

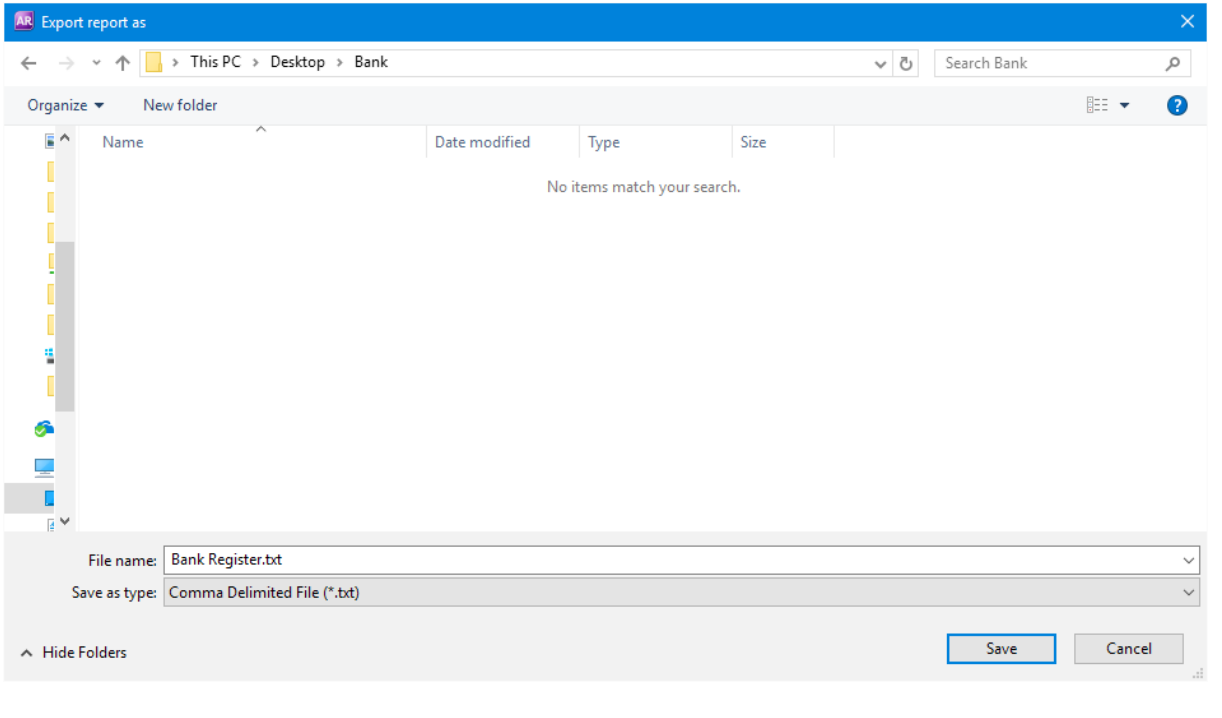

# Your Balance Sheet

1. Select **Reports** menu (at the top of the AccountRight window) and select **Index to Reports**

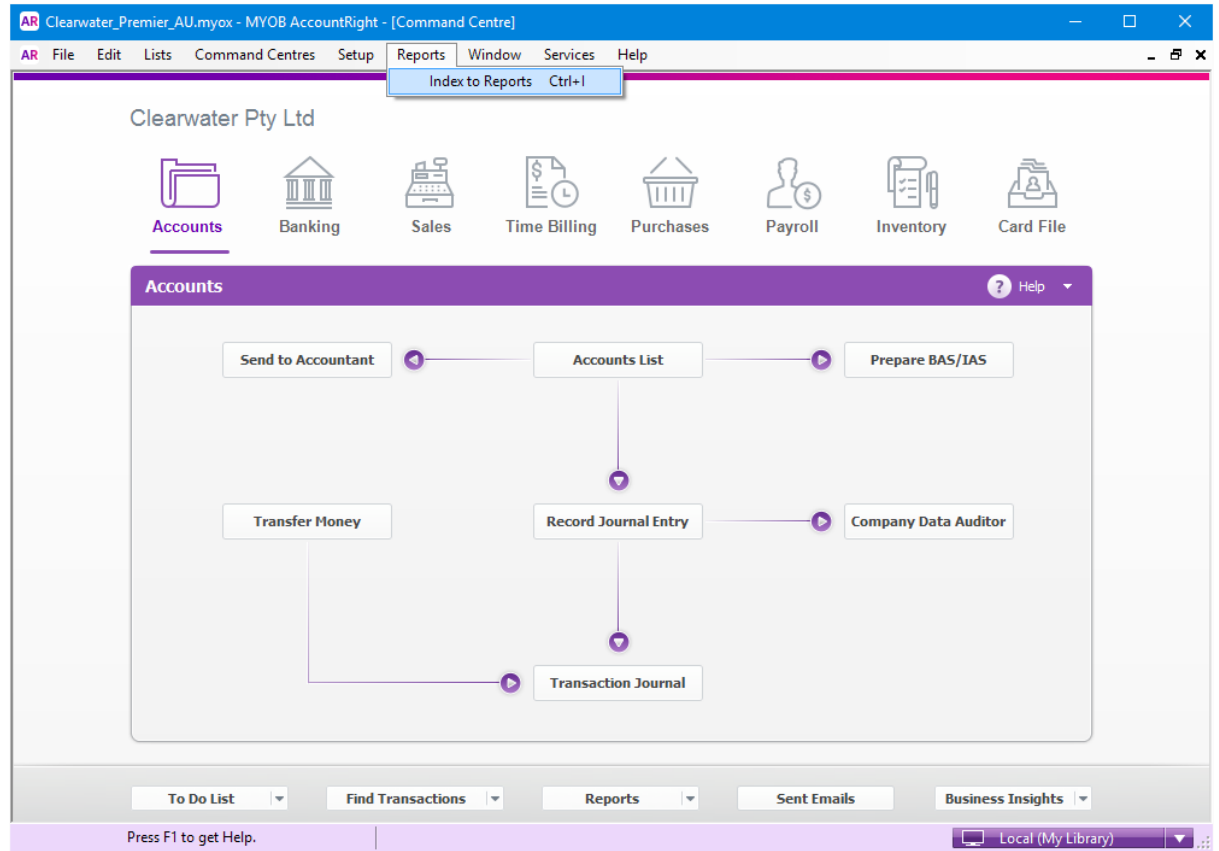

2. Select **Accounts** on the left hand side and select **Balance Sheet** under Balance Sheet

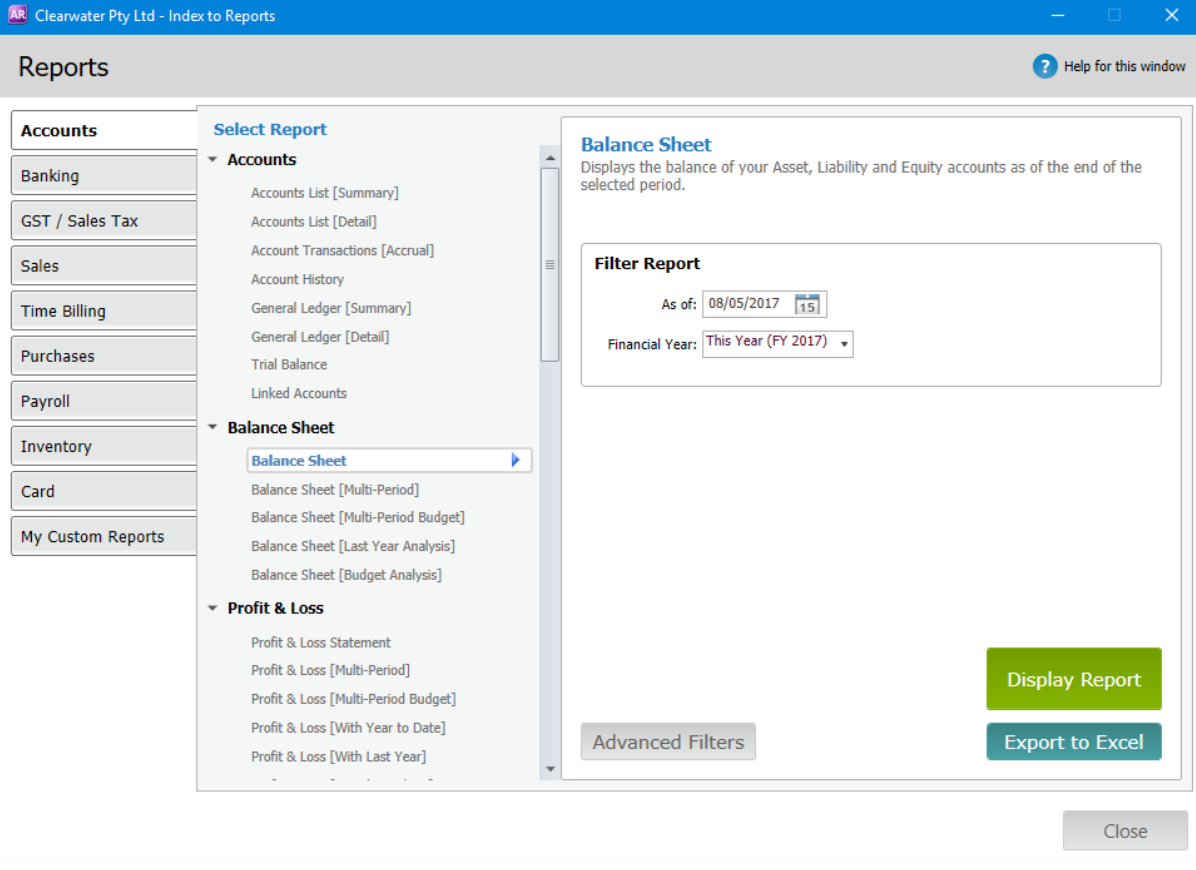

3. Ensure the **"As of"** date is today's date and the **"Financial year"** is the current financial year

4. Select **Display Report** and the file will appear

# 5. Make sure the **"Report Level"** is set at Level 4

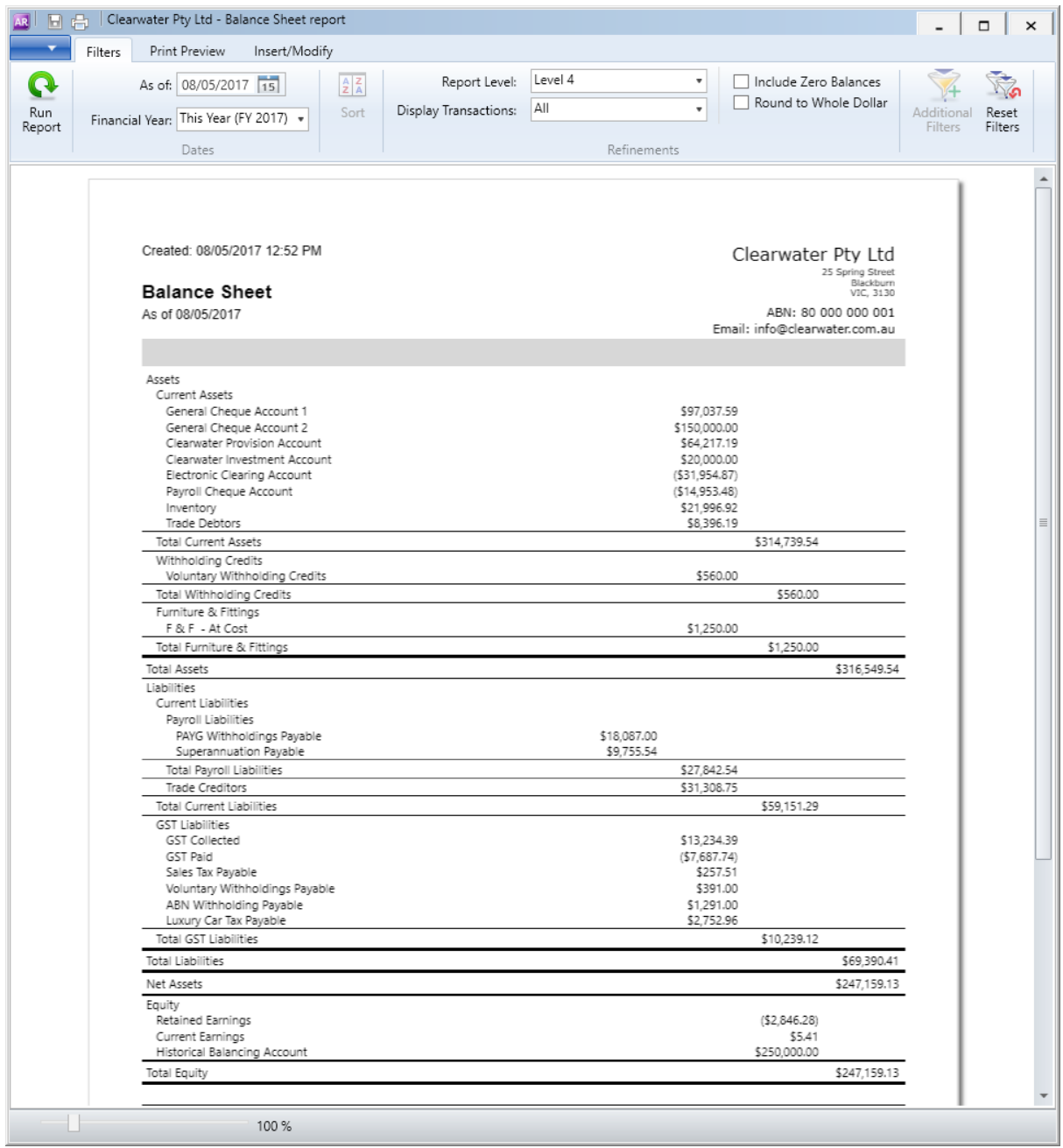

6. Select the blue dropdown box on the top left hand side. Go to **Export** and select **CSV**

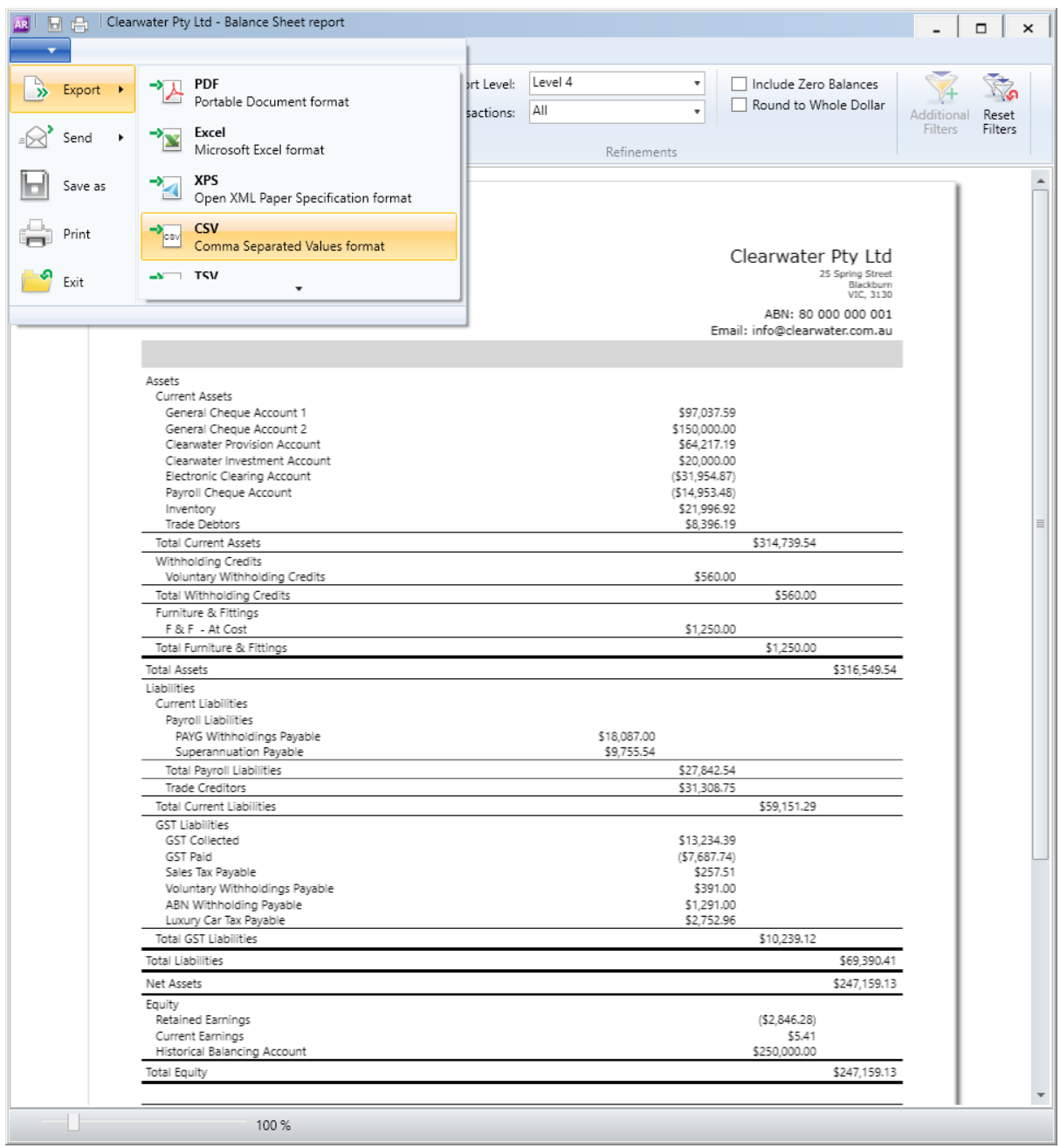

# 7. A window browser will appear, select **Save**

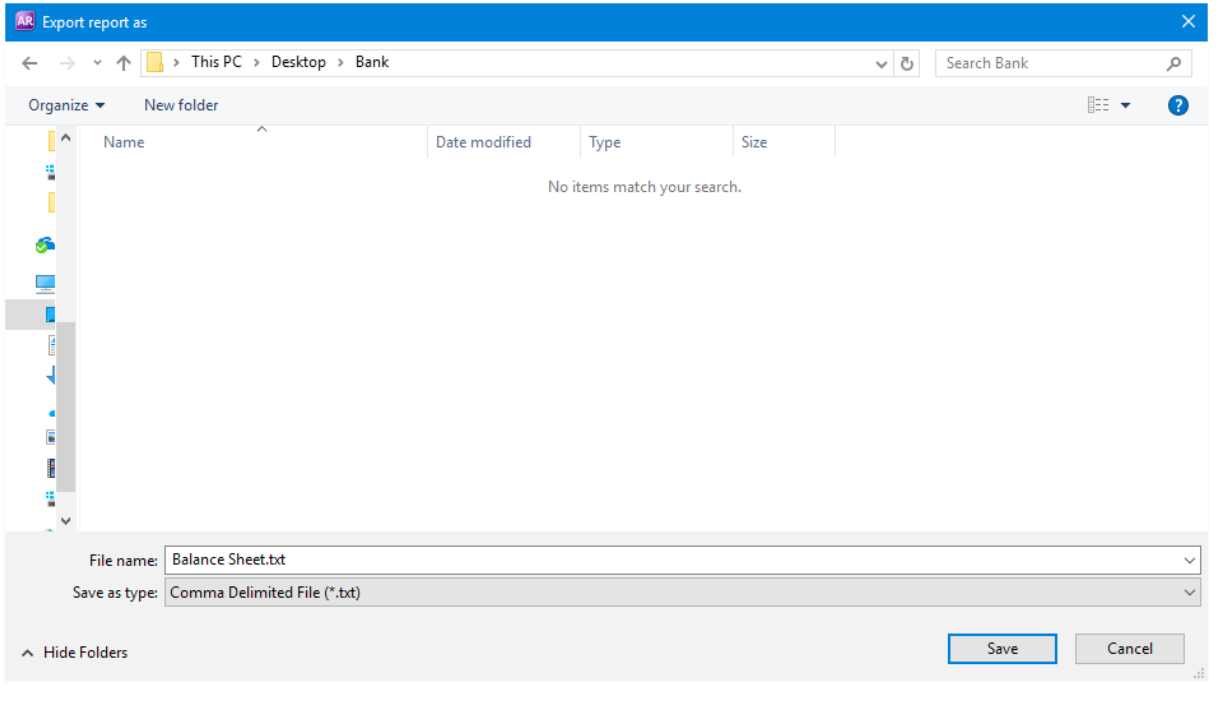

# Your Profit and Loss

1. Select **Reports** menu (at the top of the AccountRight window) and select **Index to Reports**

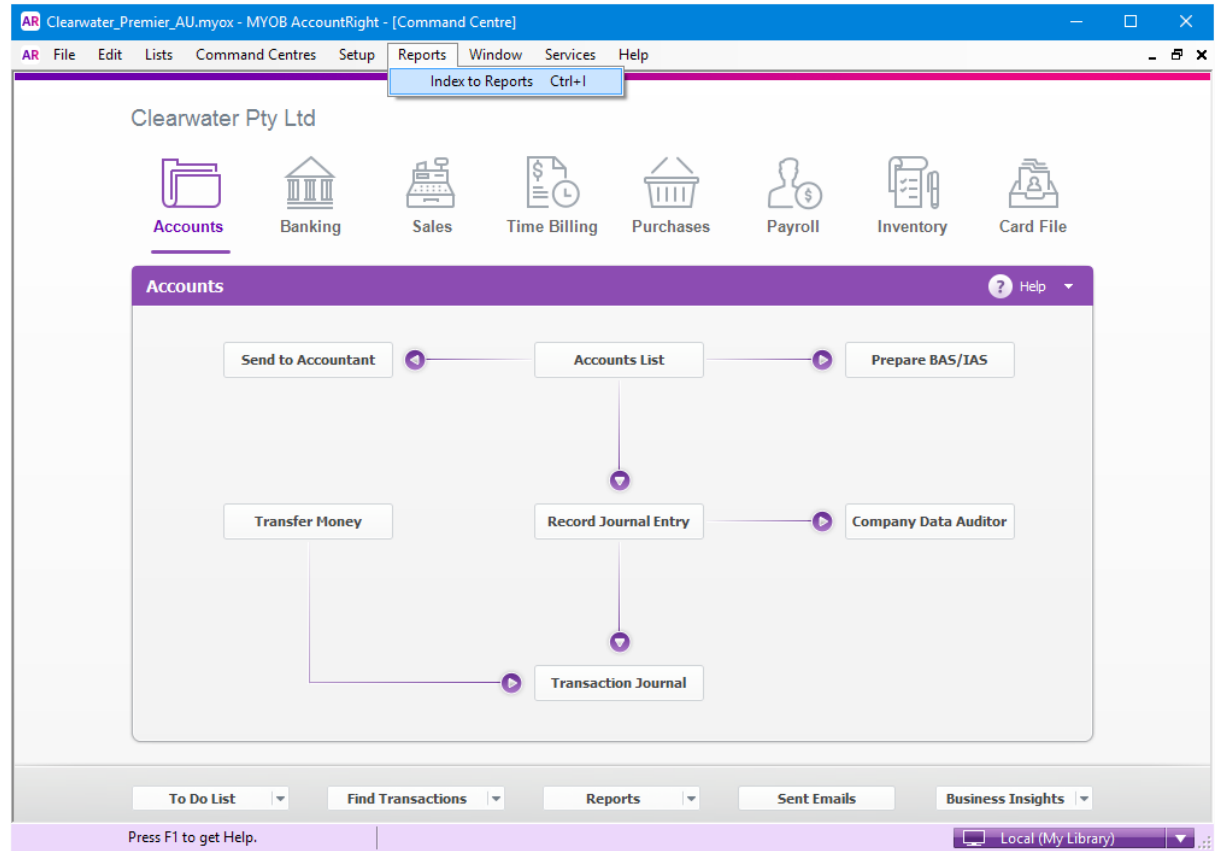

2. Select **Accounts** on the left hand side and select **Profit & Loss Statement** under Profit & Loss

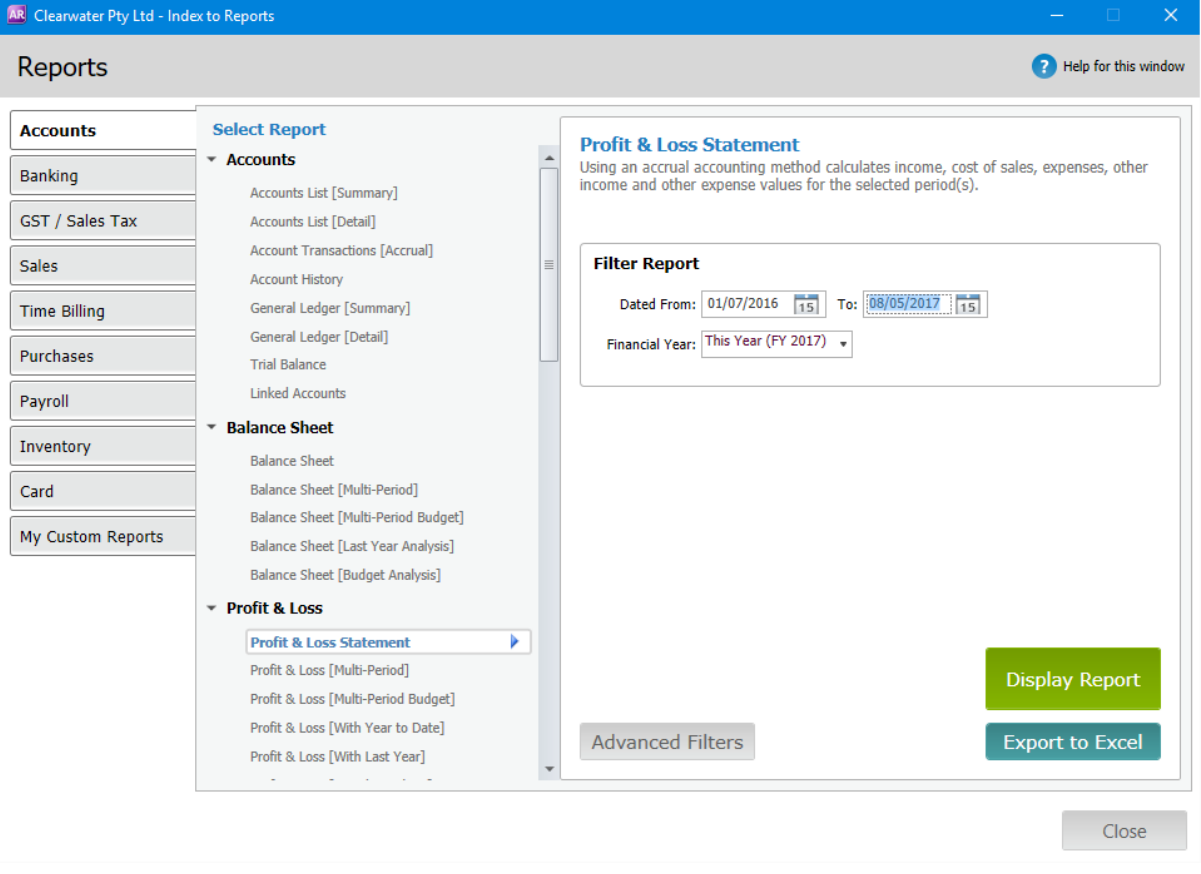

- 3. MYOB will produce the report using the 30 June financial year cut-off, which means you may need to generate two reports
- 4. Ensure the **"From"** date is set at 01/07/YYYY (most recent year of 1 July) and **"To"** is today's date. For example if today is 13 March 2017, the date should be set at "From" 01/07/2016 "To" 13/03/2017
- 5. Select **Display Report** and the file will appear

# 6. Make sure the **"Report Level"** is set at Level 4

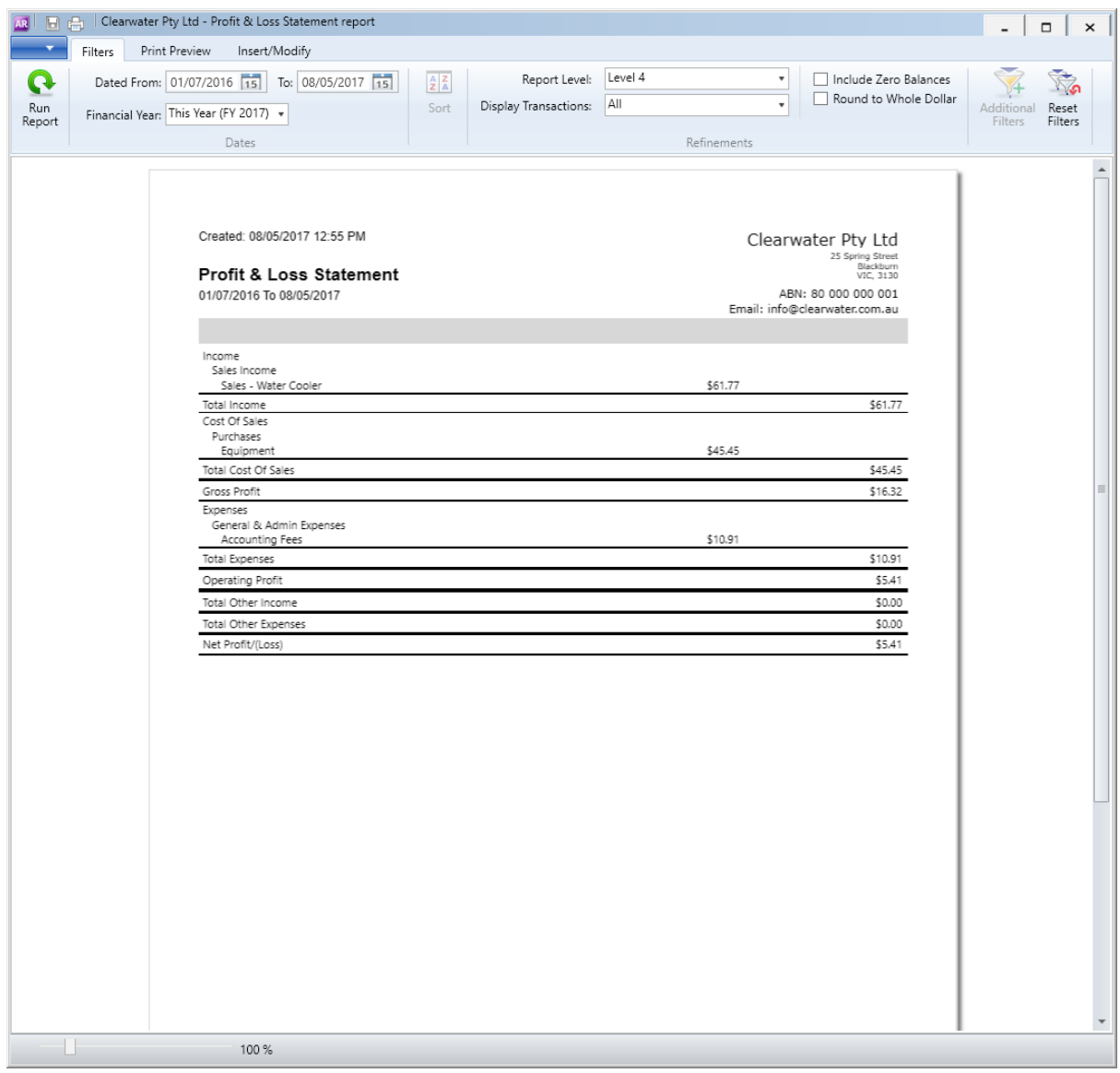

7. Select the blue dropdown box on the top left hand side. Go to **Export** and select **CSV**

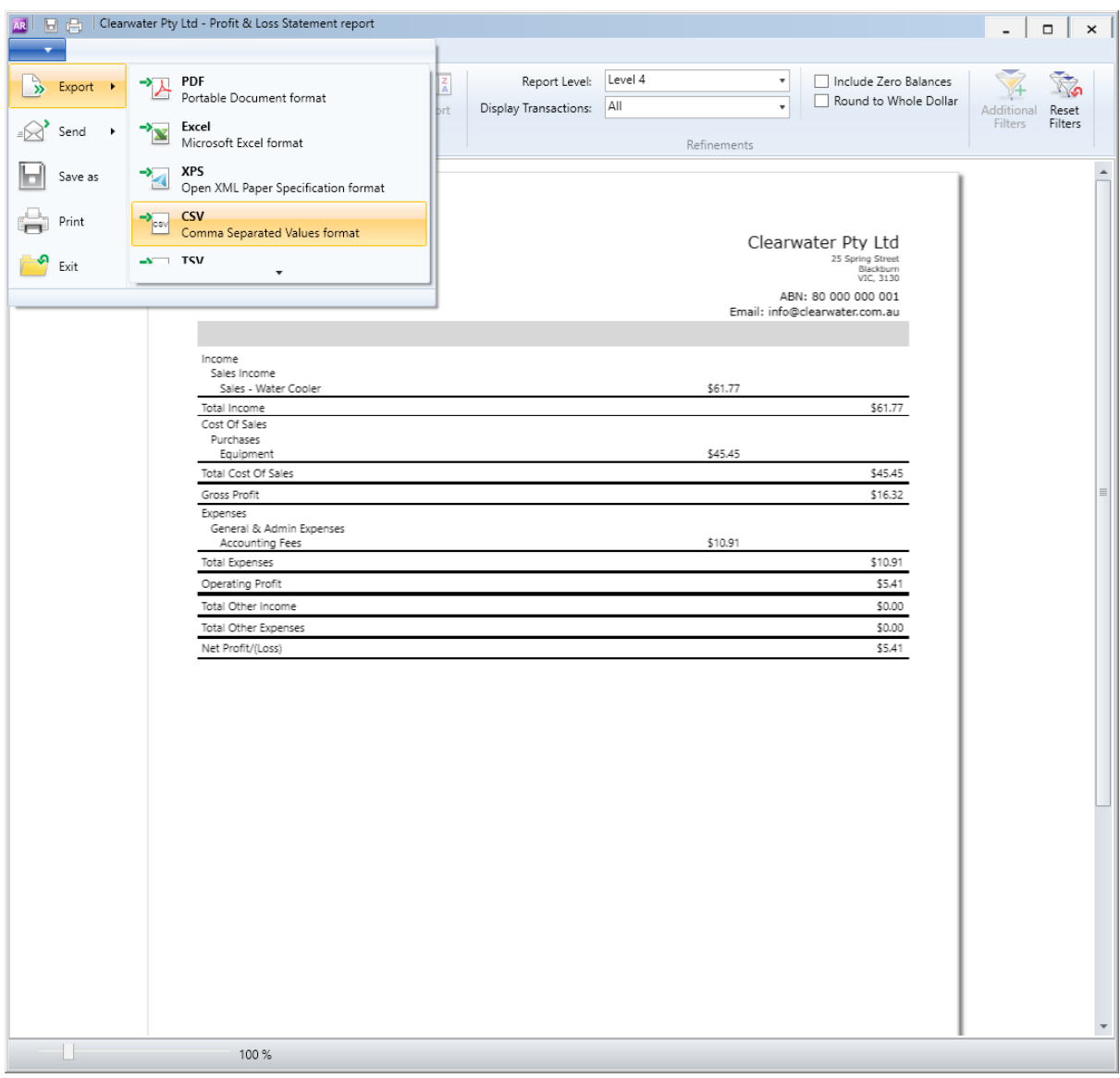

# 8. A window browser will then appear, select **Save** to your preferred location

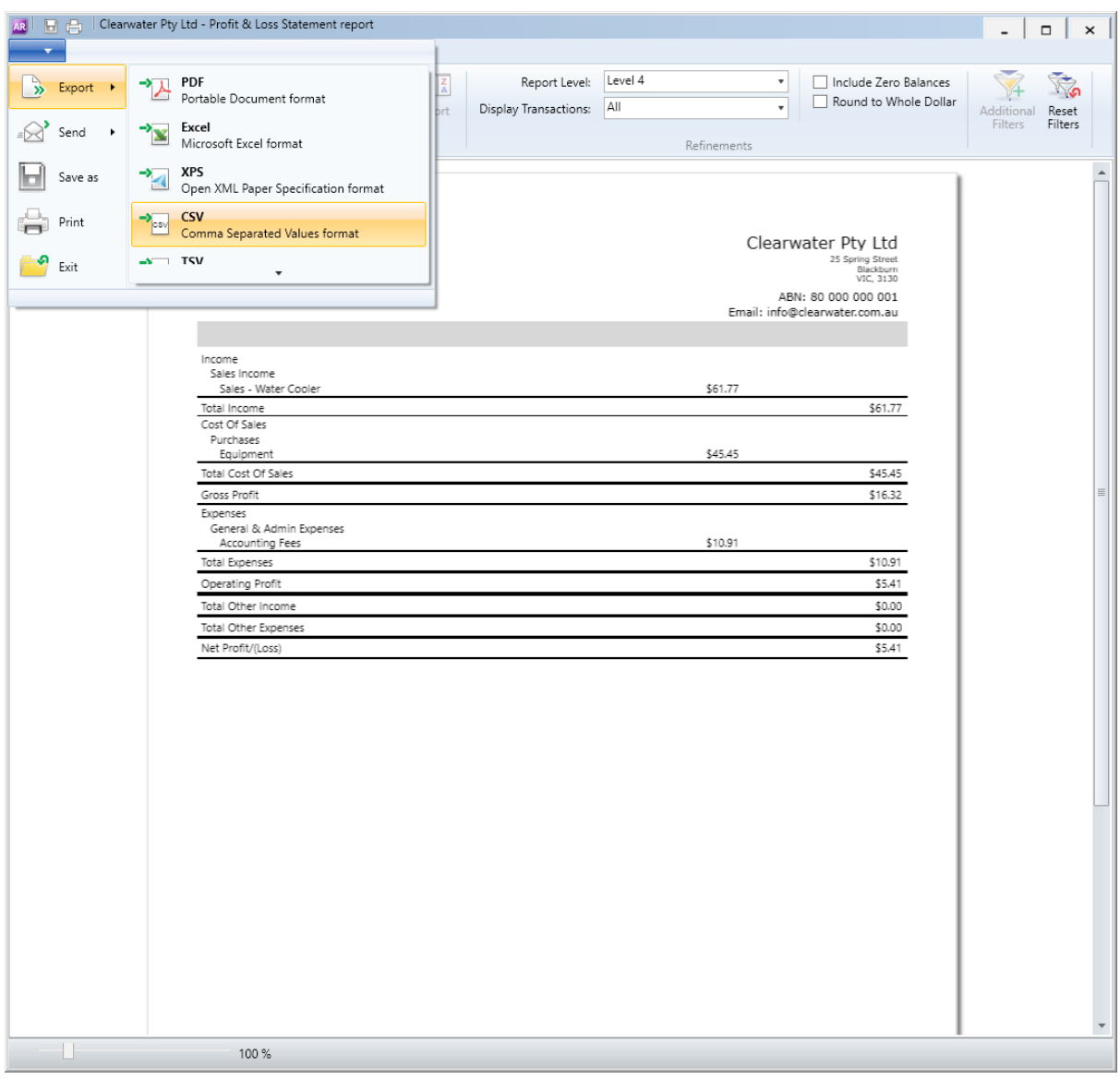

9. Repeat step 1-6 to generate a second report, setting the **"From"** date to be 365 days prior to today and the **"To"** date to be 30/06/YYYY (date of the last financial year). For example if today is 13 March 2017, the date should be set at "From" 14/03/2017 "To" 30/06/2016

# If you've rolled over your transactions to this financial year, generate last year's transactions report by following these steps

- 1. Close the MYOB AccountRight software and then reopen it
- 2. Select **Open** your company file and your document browser will appear
- 3. This time, select on the *last year's file* for the business that is applying for the loan
- 4. Enter in your **User ID** and **Password** and select **OK**
- 5. The Command Centre page will appear
- 6. Select **Reports** on the top of the page and select **Index to Reports**
- 7. Select **Bank Register** under the Cheques and Deposit section
- 8. Select **Customise** on the middle bottom of the window. The Report Customisation Bank Register will then appear
- 9. Select the **Accounts** dropdown box and untick the blue tick box
- 10. Select all business trading accounts, including the ones used to make ATO payments. Select **OK**
- 11. Set the **"Dated from"** to be 365 days prior to today and the **"To"** date to be 30/06/YYYY (date of the last financial year). For example if today is 13 March 2017, the date should be set at "From" 14/03/2016 "To" 30/06/2016
- 12. Select **Display** on the right bottom window and the file will then appear
- 13. Select **Send to** and choose **Comma Separated Text File.** The file will then open.
- 14. Select **Save** to your preferred location

# How do I generate my financial reports with the MYOB AccountRight V19 desktop version?

1. Open your MYOB AccountRight accounting package

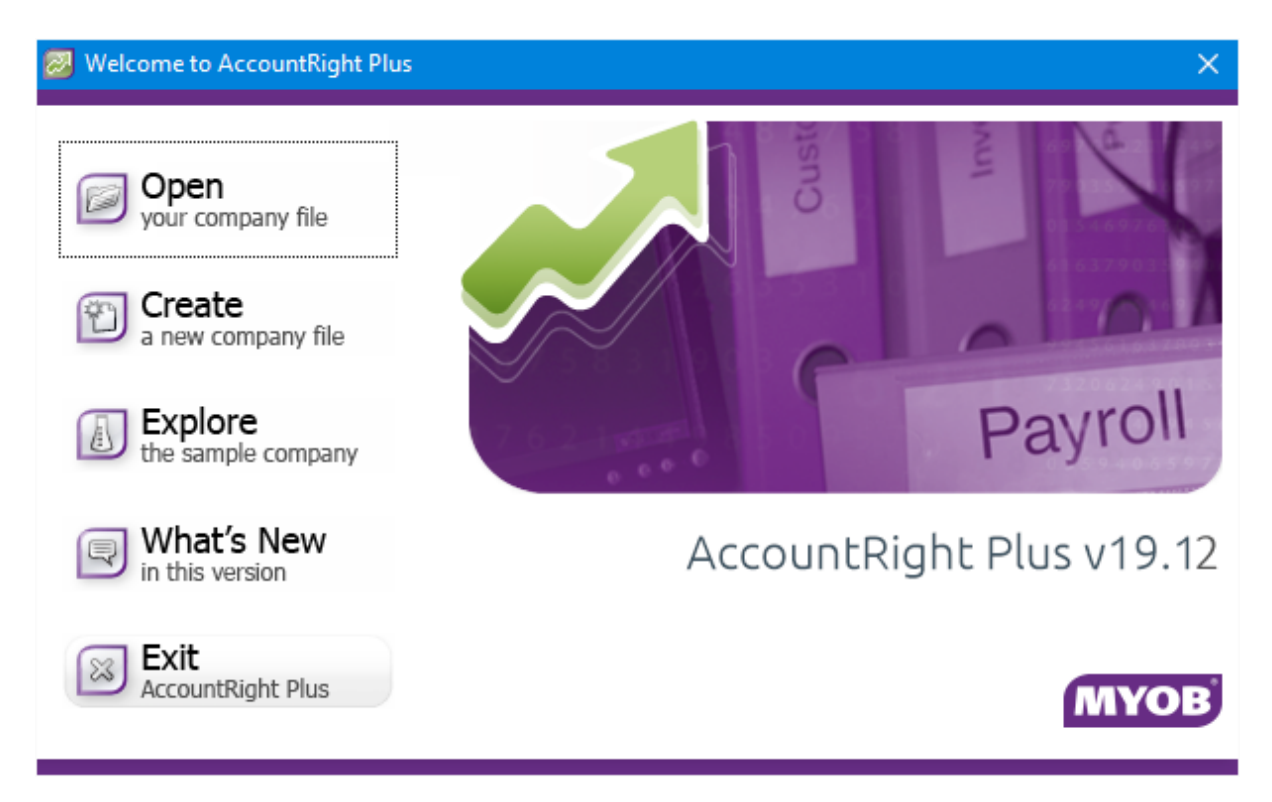

2. Select **Open** your company file and your document browser will appear

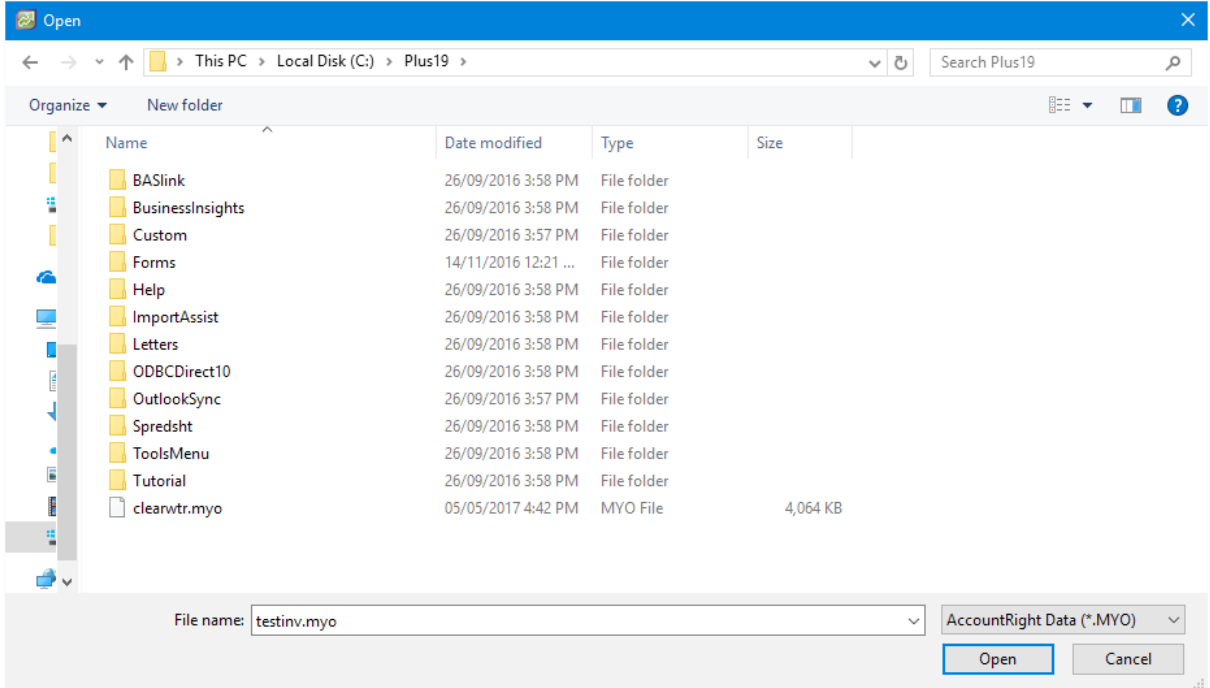

- 3. Select on the file for the business that is applying for the loan
- 4. Enter in your User ID and Password and select **OK**

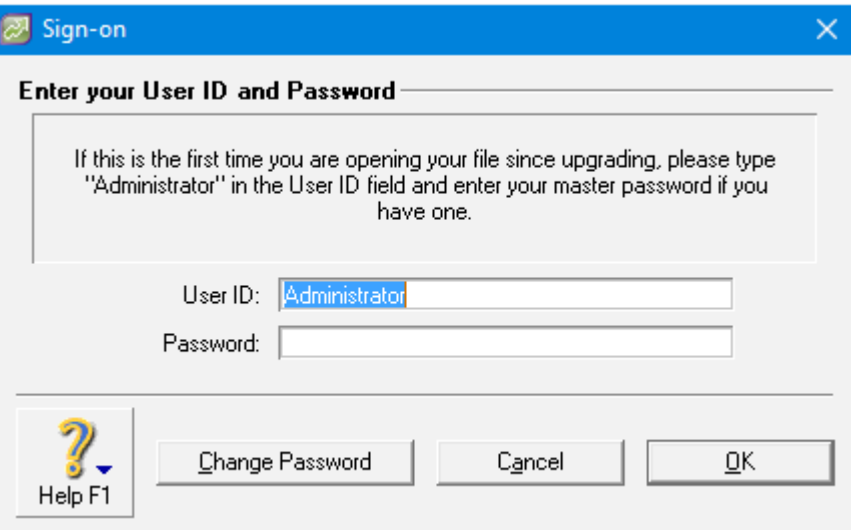

5. The Command Centre page will appear

# Your business trading accounts

1. Select **Reports** on the top of the page and select **Index to Reports**

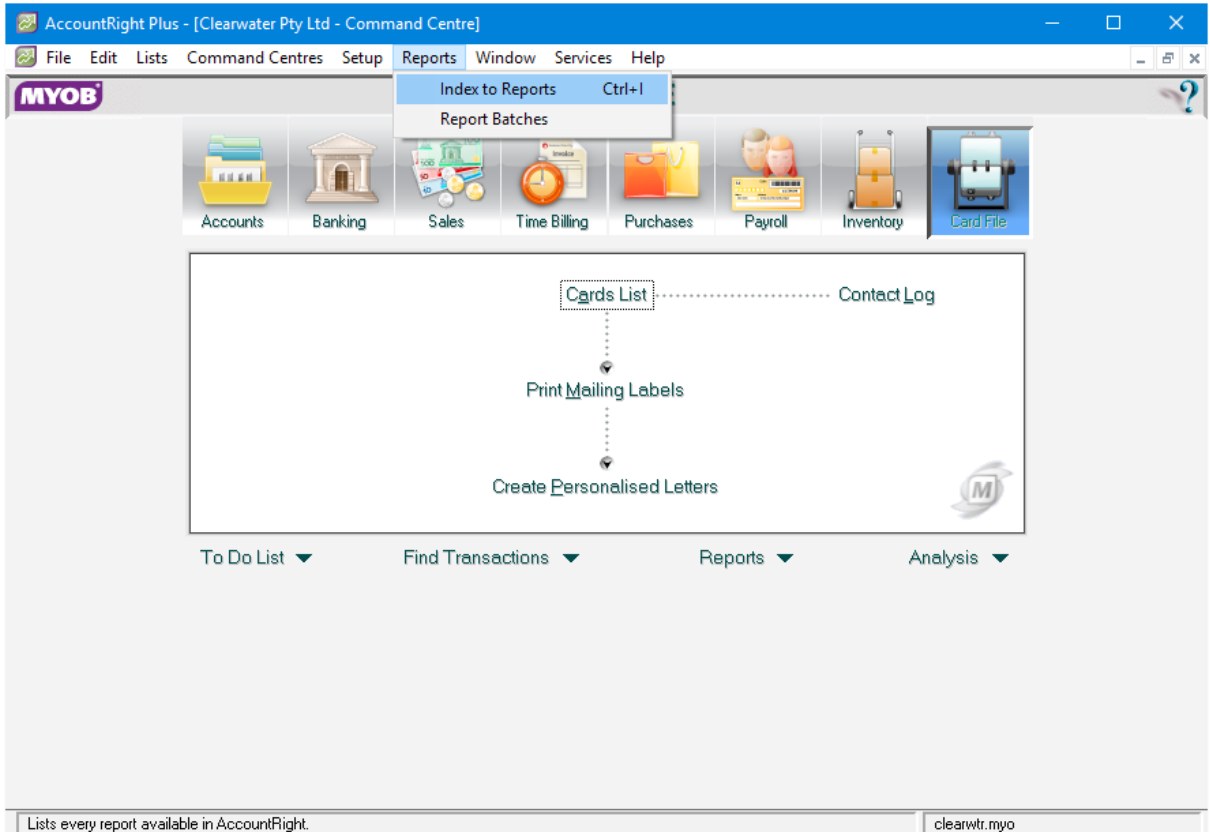

# 2. Select **Banking**, then **Bank Register** under Cheques and Deposit section

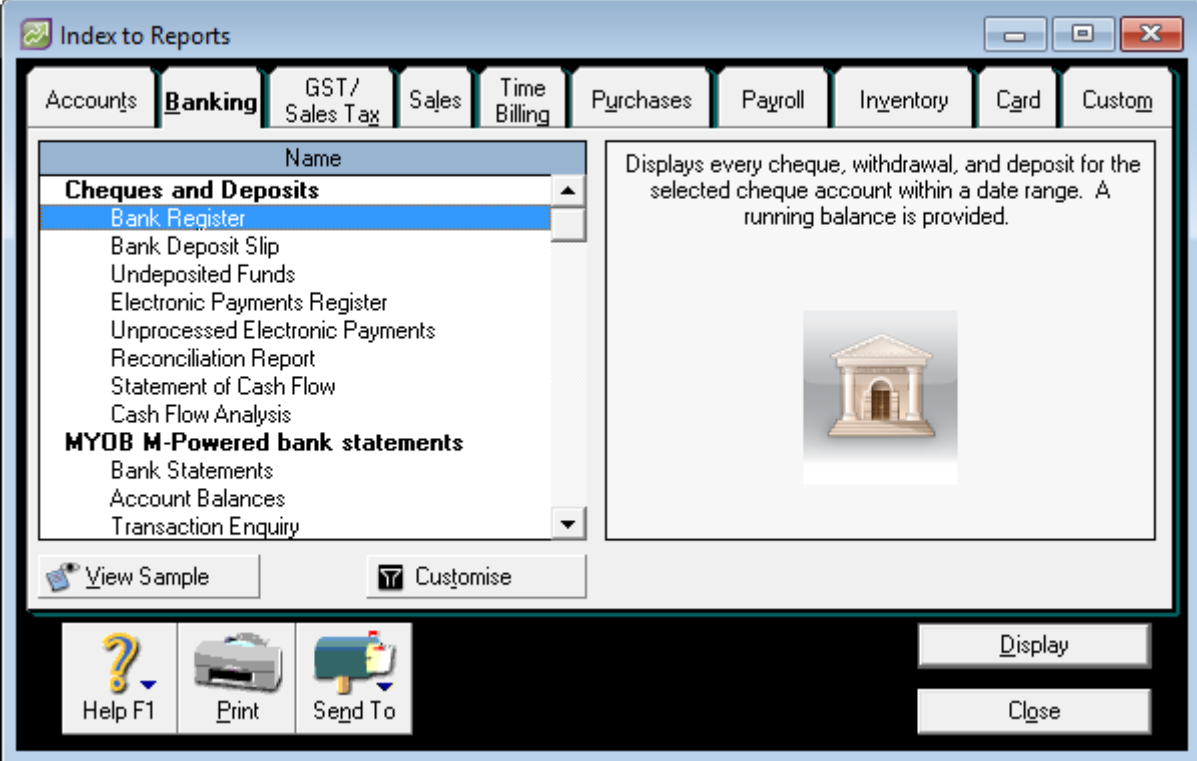

3. Select **Customise** on the middle bottom of the window. The Report Customisation – Bank Register will appear

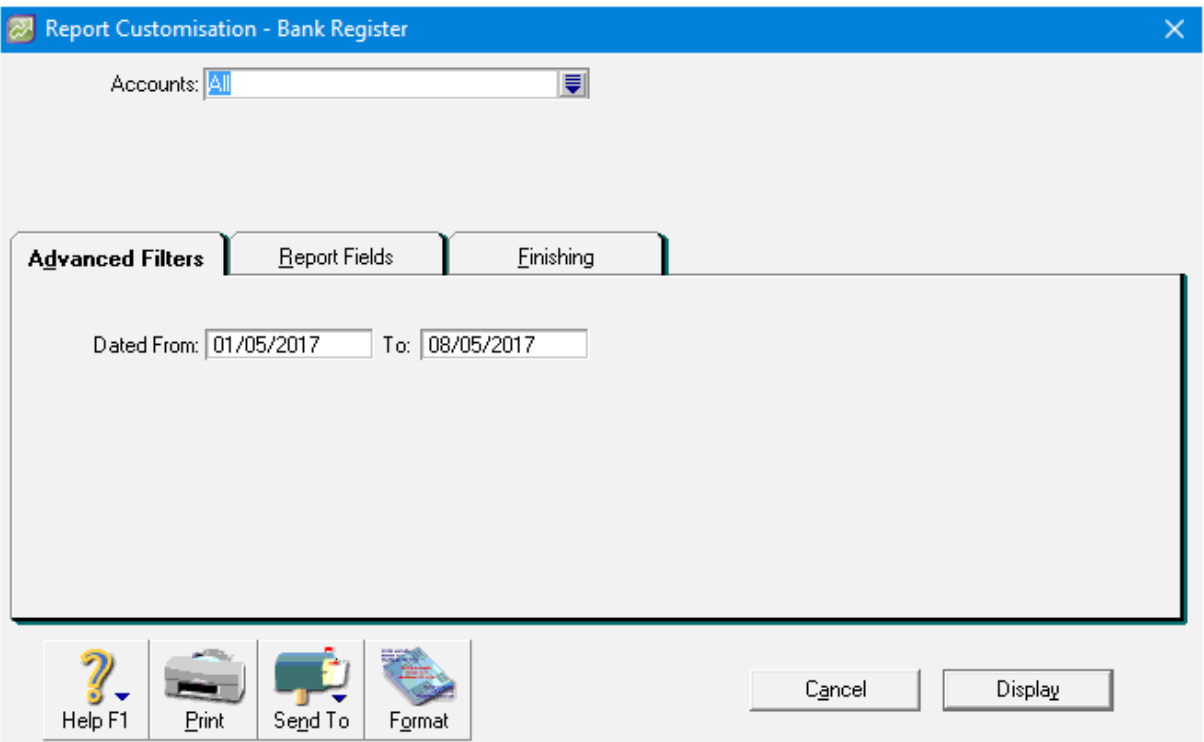

4. Select the **Accounts** dropdown box and untick the blue tick box

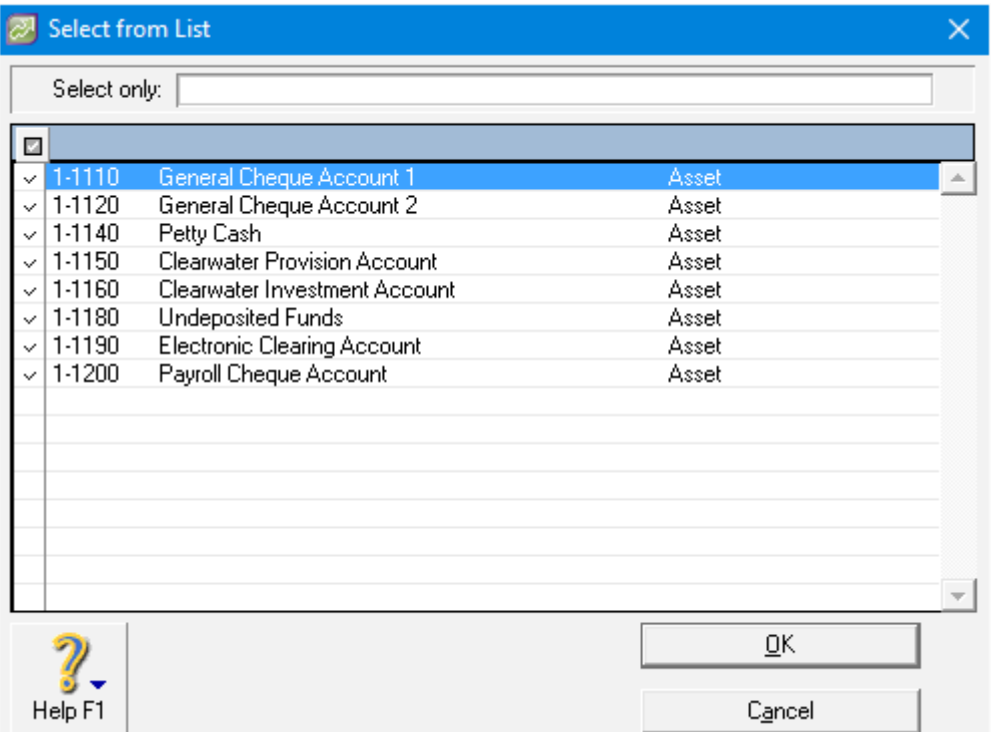

- 5. Select all **business trading accounts**, including the ones you use to make ATO payments by selecting on the most left hand side of the cell. Select **OK**
- 6. If you haven't rolled over your transactions for this financial year, set the "Dated from" to be 365 days from today. For example if today is 13 May 2016, the date should be set at "From" 14/05/2015 "To" 13/05/2016

If you've rolled over your transactions for this financial year, set the "Dated from" to be 01/07/YYYY (most recent year for 1 July) and "To" is today's date. For example if today is 13 May 2016, the date should be set at "From" 01/07/2015 "To" 13/05/2016. See below for more instructions

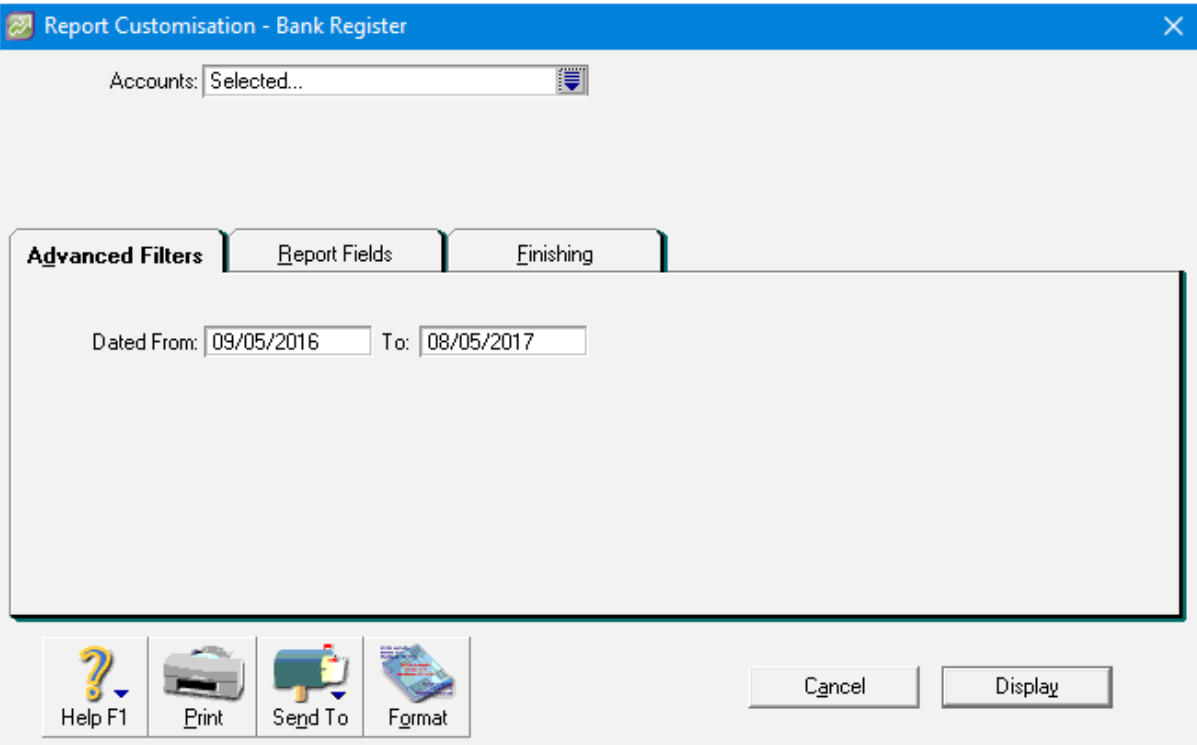

7. Select **Display** on the right bottom window and the file will appear

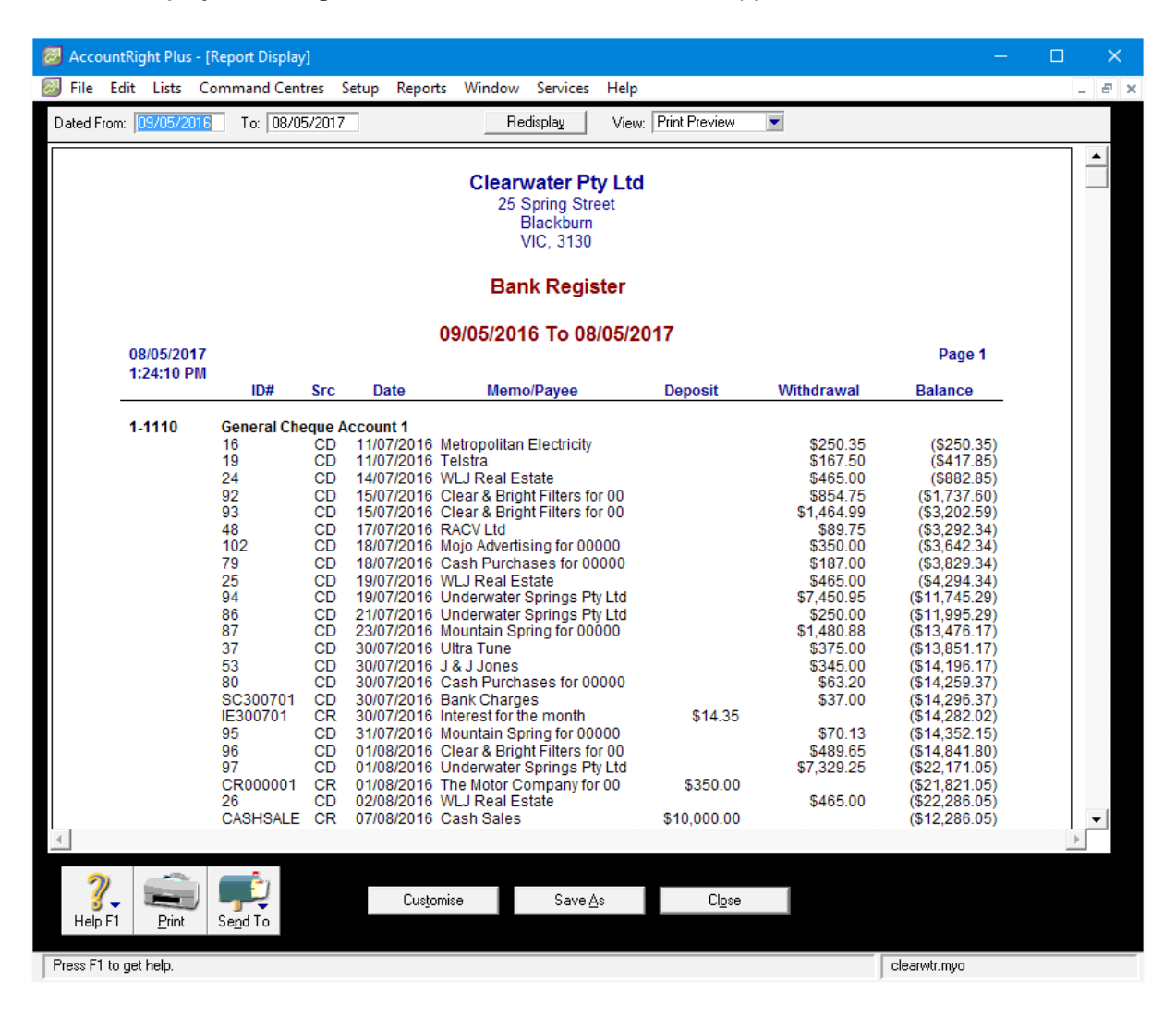

8. Select **Send** and choose **Comma Separated Text File** and the file will be opened. Select **Save** to your preferred location

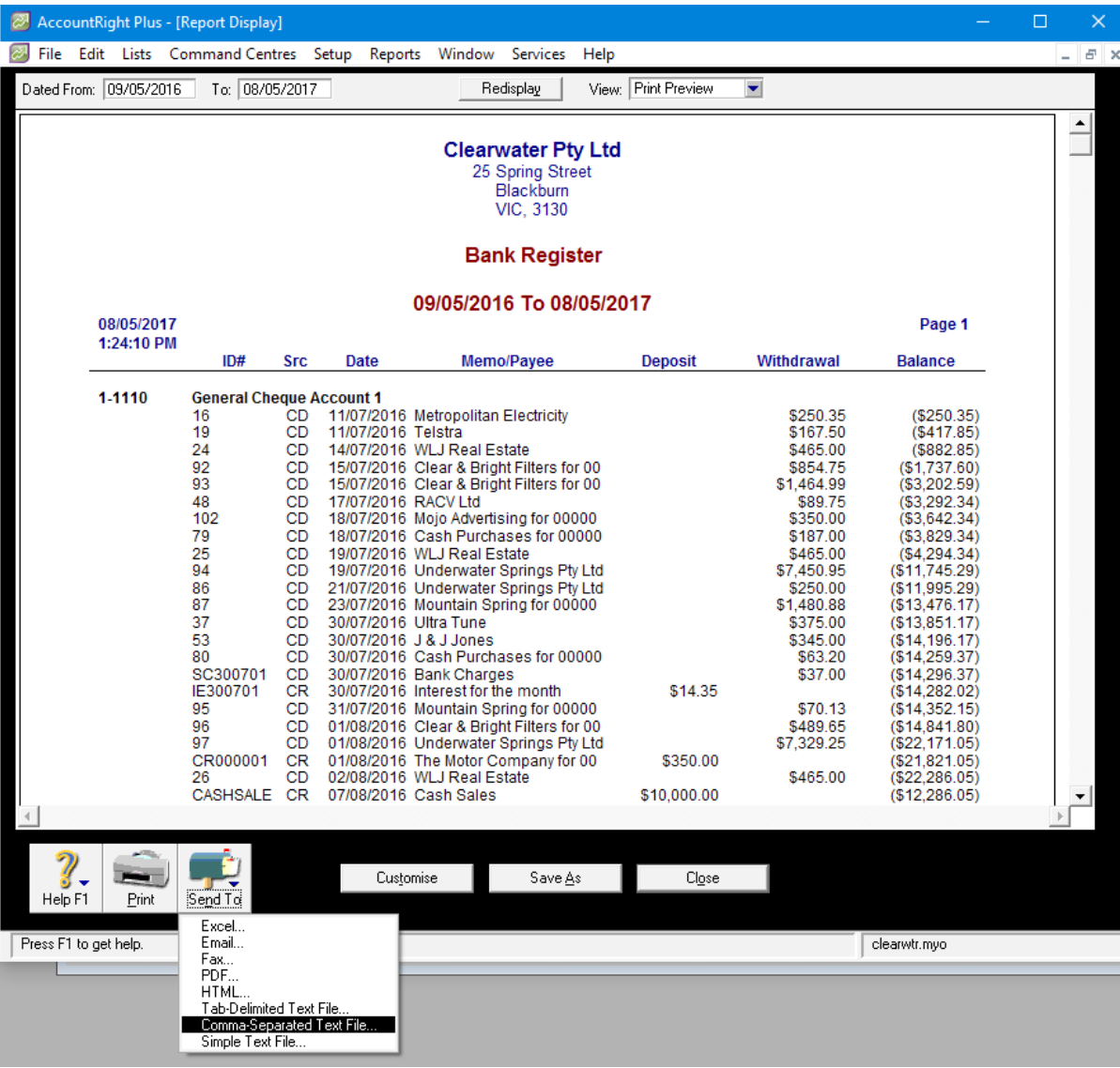

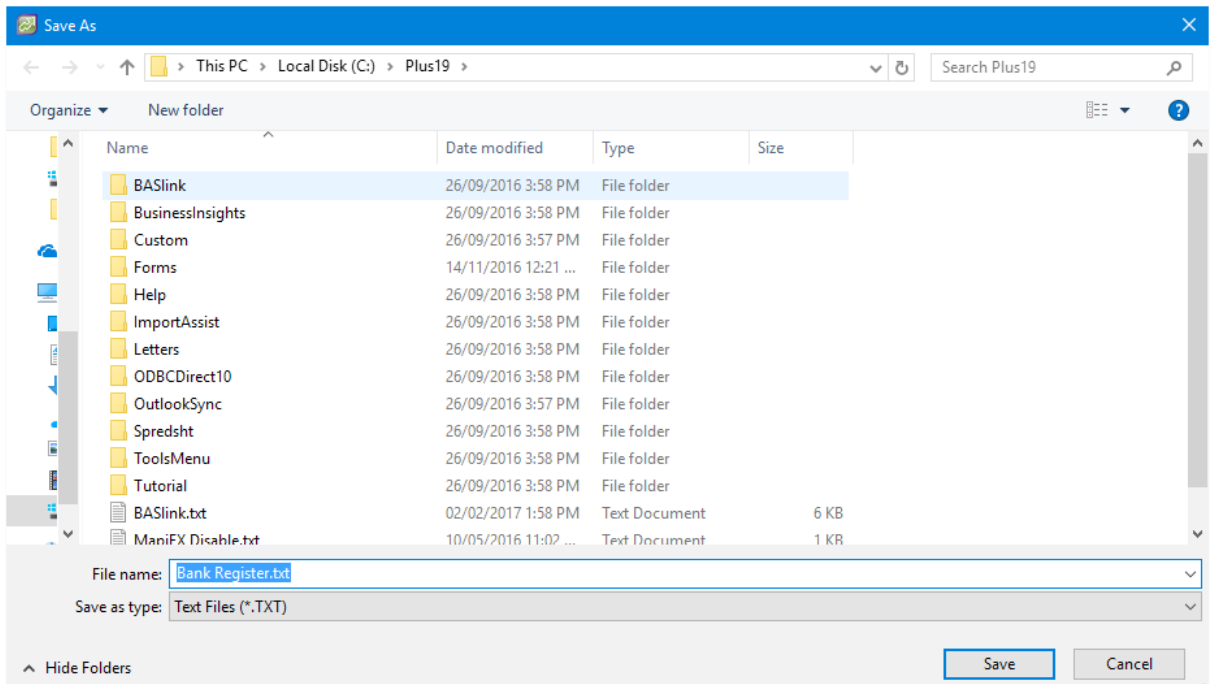

**Note:** If you find the file is automatically saved as .TXT (text files) even after you choose CSV, don't worry. For MYOB AccountRight, you can upload TXT format for the assessment.

# Your Balance Sheet

- 1. Ensure the MYOB business account is in the current financial year
- 2. Select **Reports** on the top of the page and select **Index to Reports**

![](_page_29_Picture_37.jpeg)

3. Select **Accounts,** then **Standard Balance Sheet** under the Balance Sheet section

![](_page_29_Picture_38.jpeg)

- 4. Select **Customise** on the middle bottom of the window. The Report Customisation Standard Balance Sheet will then appear
- 5. The **"As of"** date should be set to today and the **"Financial Year"** should be set to the current financial year
- 6. Make sure the **"Report Level"** is set at Level 4

![](_page_30_Picture_42.jpeg)

7. Select **Display** on the right bottom window and the Balance Sheet will then appear

8. Select **Send** and choose **Comma Separated Text File.** The file will then open. Select **Save** to your preferred location

![](_page_31_Picture_27.jpeg)

# Your Profit and Loss

- 1. Make sure the MYOB business account is in the current financial year
- 2. Select **Reports** at the top of the page and select **Index to Reports**

![](_page_32_Picture_54.jpeg)

3. Select **Accounts**, then **Profit & Loss (Accrual)** under the Profit & Loss section

![](_page_32_Picture_55.jpeg)

- 4. Select **Customise** on the middle bottom of the window. The Report Customisation Profit & Loss (Accrual) will then appear.
- 5. MYOB produces the report using the 30 June financial year cut-off, which means you may need to generate two reports
- 6. Make sure the **"Dated From"** date is set at 01/07/YYYY (the most recent year for 1st of July) and the **"To"** is today's date. For example if today's date is 13 March 2017, the date should be set at "From" 01/07/2016 "To" 13/03/2017
- 7. Ensure the **"Financial Year"** is set to the current financial year

# 8. Set the **"Report Level"** at Level 4

![](_page_33_Picture_68.jpeg)

- 9. Select **Display** on the right bottom window and then the file will appear
- 10. Select **Send to** and choose **Comma Separated Text File.** The file will then open. Select **Save** to your preferred location

![](_page_33_Picture_69.jpeg)

![](_page_34_Picture_21.jpeg)

11. Repeat steps 1-9 to generate a second report, setting the **"From"** date 365 days prior to today and the "**To"** date to be 30/06/YYYY (date of the last financial year). For example, if today's date is 13 March 2017, the date should be set at "From" 14/03/20176 "To" 30/06/2016

# MYOB ACCOUNTEDGE

# **How do I generate my financial reports from MYOB AccountEdge?**

1. Open your MYOB AccountEdge accounting package

![](_page_35_Picture_3.jpeg)

2. Select **Browse** and then your document browser will appear

![](_page_36_Picture_38.jpeg)

- 3. Select on the file for the business that's applying for the loan
- 4. Enter your **User ID** and **Password** and then select **OK**

![](_page_36_Picture_39.jpeg)

5. The Command Centre page will then appear

# Your business trading accounts

1. Select **Reports** on the top of the page and select **Index to Reports**

![](_page_37_Figure_2.jpeg)

2. Select **Banking,** then **Bank Register** under the Cheques and Deposit section

![](_page_37_Picture_95.jpeg)

3. Select **Customise** on the middle bottom of the window. The Report Customisation – Bank Register will appear

![](_page_38_Picture_21.jpeg)

4. Select the **Accounts** dropdown box and untick the blue tick box

![](_page_38_Picture_22.jpeg)

- 5. Select all **business trading accounts**, including the ones used to make ATO payments. Select **OK**
- 6. If you haven't rolled over your transactions for this financial year, set the **"Dated from"** to 365 days prior to today. For example if today's date is 13 March 2017, the date should be set at "From" 14/03/2015 "To" 13/05/2016
- 7. If you've rolled over your transactions for this financial year, set the **"Dated from"** to be 01/07/YYYY (most recent year for 1st of July) and **"To"** as today's date. For example if today's date is 13 March 2017, the date should be set at "From" 01/07/2016 "To" 13/03/2017. See below for more detail

![](_page_39_Picture_47.jpeg)

8. Select **Display** on the right bottom window and the file will then appear

9. Select **Send** and choose **Comma Separated Text File.** The file will then open. Select **Save** to your preferred location

![](_page_40_Picture_28.jpeg)

![](_page_40_Picture_29.jpeg)

# If you've rolled over your transactions to this financial year, generate last year's transactions report by following these steps

- 1. Close the MYOB AccountEdge software and then reopen it
- 2. Select **Open.** Your company file and your document browser will then appear
- 3. This time, select on the *last year's file* for the business that's applying for the loan
- 4. Enter in your **User ID** and **Password** and select **OK**
- 5. The Command Centre page will then appear
- 6. Select **Reports** on the top of the page and select **Index to Reports**
- 7. Select **Bank Register** under the Cheques and Deposit section
- 8. Select **Customise** on the middle bottom of the window. The Report Customisation Bank Register will then appear
- 9. Select the **Accounts** dropdown box and untick the blue tick box
- 10. Select all business trading accounts, including the ones used to make ATO payments. Select **OK**
- 11. Set the **"Dated from"** to 365 days prior to today's date and the **"To"** date to 30/06/YYYY (date of the last financial year). For example if today is 13 March 2017, the date should be set at "From" 14/03/2016 "To" 30/06/2016
- 12. Select **Display** on the right bottom window and the file will appear
- 13. Select **Send** to and choose **Comma Separated Text File.** The file will then open. Select **Save** to your preferred location

# Your Balance Sheet

- 1. Ensure the MYOB business account is in the current financial year
- 2. Select **Reports** on the top of the page and select **Index to Reports**

![](_page_42_Figure_3.jpeg)

3. Select **Accounts,** then **Standard Balance Sheet** under the Balance Sheet section

![](_page_42_Picture_97.jpeg)

4. Select **Customise** on the middle bottom of the window. The Report Customisation – Standard Balance Sheet will then appear

![](_page_43_Picture_43.jpeg)

- 5. The **"As of"** date should be set to today's date and the **"Financial Year"** should be set to the current financial year
- 6. Set the **"Report Level"** to Level 4
- 7. Select **Display** on the right bottom window and the Balance Sheet will then appear

![](_page_43_Picture_44.jpeg)

8. Select **Send** and choose **Comma Separated Text File.** The file will then open. Select **Save** to your preferred location

![](_page_44_Picture_108.jpeg)

### Your Profit and Loss

- 1. Make sure the MYOB business account is in the current financial year
- 2. Select **Reports** at the top of the page and select **Index to Reports**

![](_page_44_Figure_5.jpeg)

3. Select **Accounts**, then **Profit & Loss (Accrual)** under the Profit & Loss section

![](_page_45_Picture_71.jpeg)

4. Select **Customise** on the middle bottom of the window. The Report Customisation – Profit & Loss (Accrual) will then appear. MYOB produces the report using the 30 June financial year cut-off, which means you may need to generate two reports

![](_page_45_Picture_72.jpeg)

- 5. Make sure the **"Dated From"** date is set at 01/07/YYYY (most recent year for 1st of July) and the **"To"** is today's date. For example if today's date is 13 March 2017, the date should be set at "From" 01/07/2016 "To" 13/03/2017
- 6. Ensure the **"Financial Year"** is set correctly to the current financial year
- 7. Set the **"Report Level"** at Level 4
- 8. Select **Display** on the right bottom window and then the file will appear

9. Select **Send to** and choose **Comma Separated Text File.** The file will then open. Select **Save** to your preferred location

![](_page_46_Picture_47.jpeg)

10. Repeat steps 1-9 to generate the second report, setting the **"From"** date 365 days prior to today and the **"To"** date to 30/06/YYYY (date of last financial year). For example, if today's date is 13 March 2017, the date should be set at "From" 14/03/2017 "To" 30/06/2016